### XP-402/XP-405

## PL Przewodnik po podstawowych funkcjach CS Základní uživatelská příručka HU Alapvető műveletek útmutató SK Príručka pre základnú prevádzku

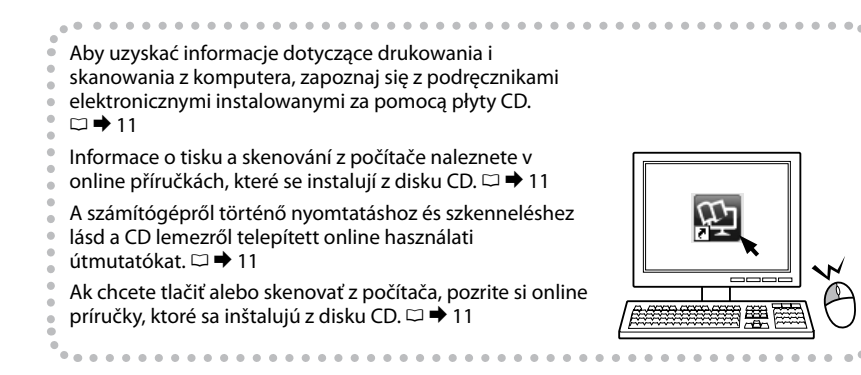

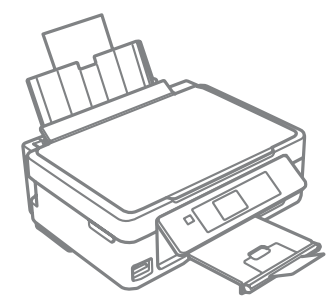

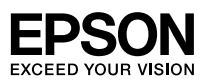

<span id="page-1-0"></span>Kody kaset z tuszem

Kódy inkoustových kazet

Tintapatron kódok

#### Kódy atramentových kaziet

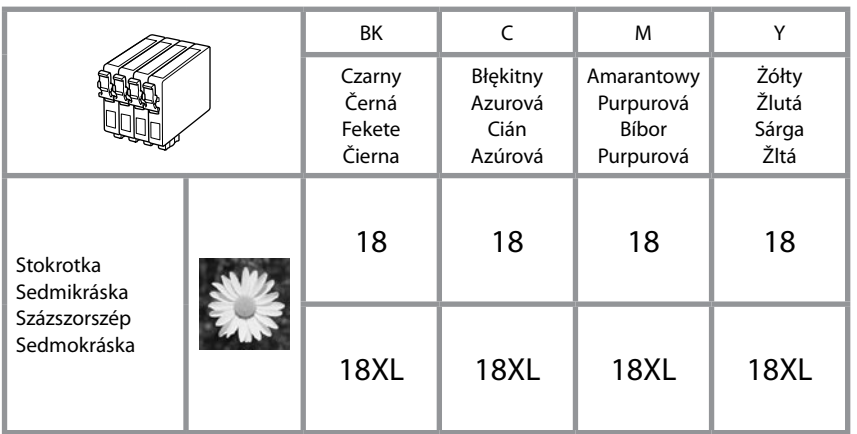

### $\overline{\mathbf{V}}$

Firma Epson zaleca korzystanie z oryginalnych pojemników z tuszem firmy Epson. Epson nie gwarantuje jakości oraz niezawodności nieoryginalnego tuszu. Stosowanie nieoryginalnego atramentu może prowadzić do uszkodzeń, nie objętych gwarancją firmy Epson. W określonych okolicznościach może powodować nieprawidłowe działanie drukarki. Informacja o poziomie nieoryginalnego tuszu może się nie wyświetlić.

Společnost Epson doporučuje použití originálních kazet s inkoustem Epson. Společnost Epson nemůže zaručit kvalitu ani spolehlivost neoriginálního inkoustu. Používáním neoriginálního inkoustu může dojít k poškození tiskárny, na které se nebude vztahovat záruka společnosti Epson, a za určitých okolností může tiskárna fungovat neočekávaným způsobem. Informace o úrovních neoriginálního inkoustu se nemusí zobrazit.

Az Epson eredeti Epson tintapatronok használatát javasolja. Az Epson nem garantálhatja a nem eredeti tintapatronok minőségét és megbízhatóságát. A nem eredeti tintapatronok olyan károkat okozhatnak, amelyekre az Epson garanciája nem vonatkozik. Bizonyos körülmények között a nyomtató működése kiszámíthatatlanná válhat. A nem eredeti tinták szintjéről nem mindig áll rendelkezésre pontos információ.

Spoločnosť Epson odporúča používať originálne atramentové kazety Epson. Spoločnosť Epson nemôže garantovať kvalitu alebo spoľahlivosť neoriginálneho atramentu. Používanie neoriginálneho atramentu môže spôsobiť poškodenie, ktoré nepokrývajú záruky Epson, a za určitých okolností môže spôsobiť nestále správanie tlačiarne. Informácie o úrovniach neoriginálneho atramentu sa nemusia zobraziť.

#### PL Spis treści

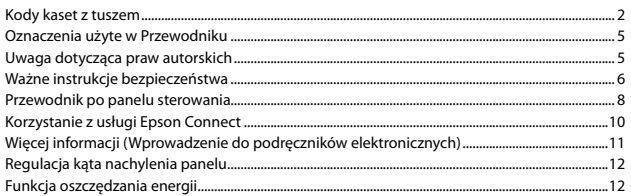

#### Postępowanie z papierem i kartami pamięci

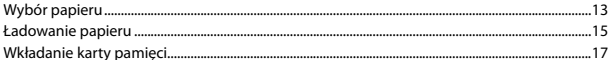

#### Tryb Kopiuj i Skanuj

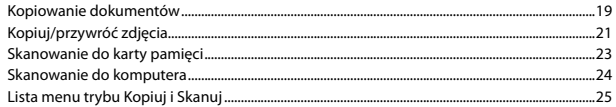

#### Tryb Druk. zdj.

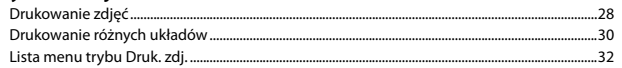

#### Tryb Konfig. (Konserwacja)

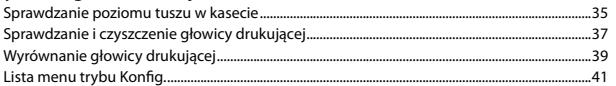

#### Rozwiązywanie problemów

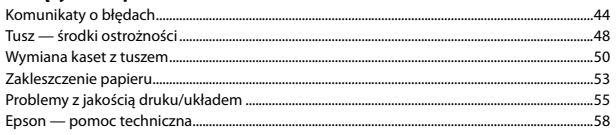

#### $TC$  of  $U$

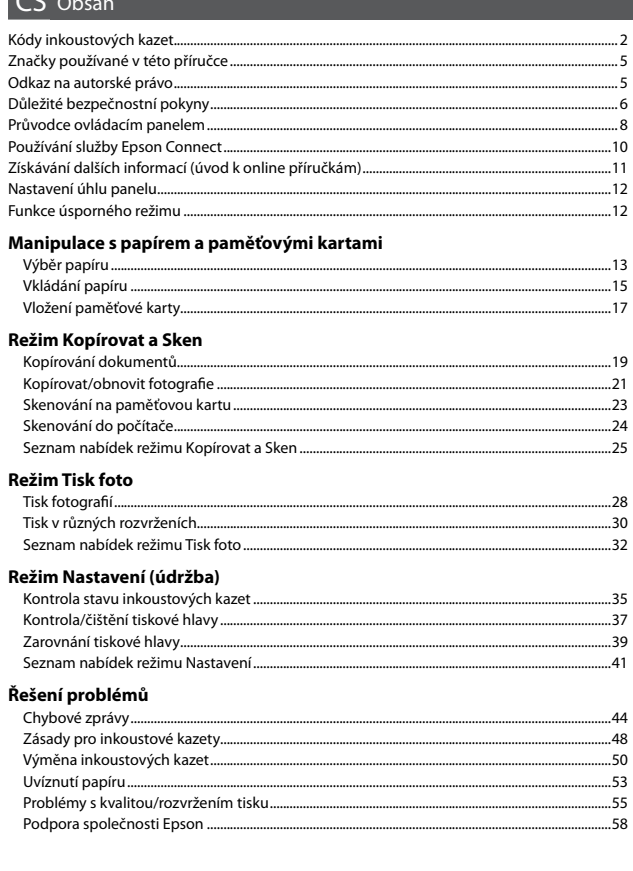

#### HU Tartalom

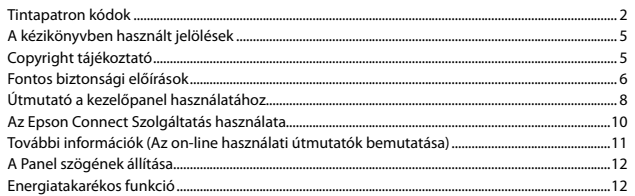

#### A papír és a memóriakártyák kezelése

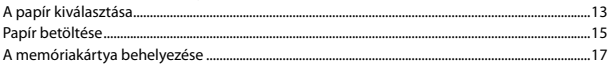

#### Copy és Scan mód

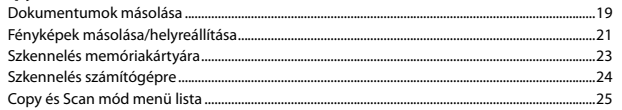

#### **Print Photos mód**

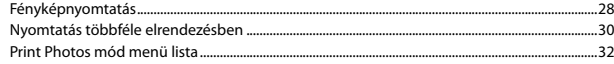

#### Setup mód (karbantartás)

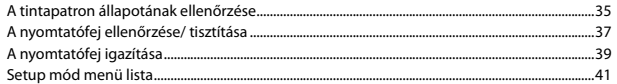

#### A problémák megoldása

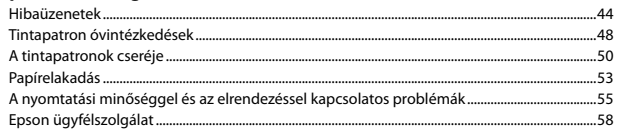

#### SK Obsah

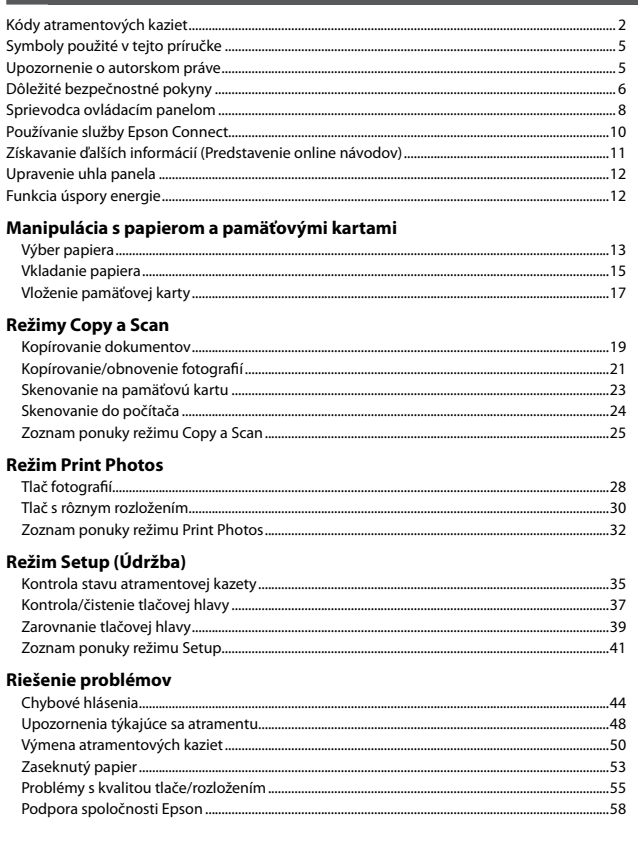

<span id="page-4-0"></span>Oznaczenia użyte w Przewodniku Značky používané v této příručce A kézikönyvben használt jelölések Symboly použité v tejto príručke

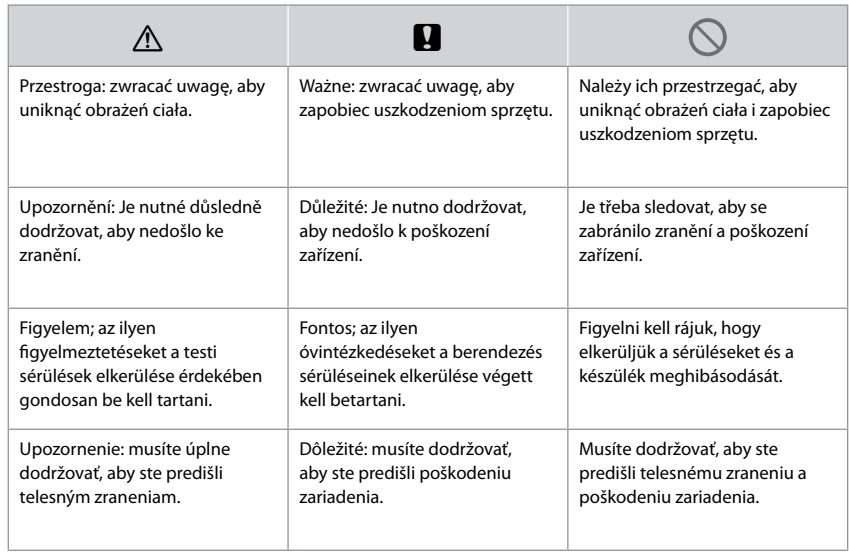

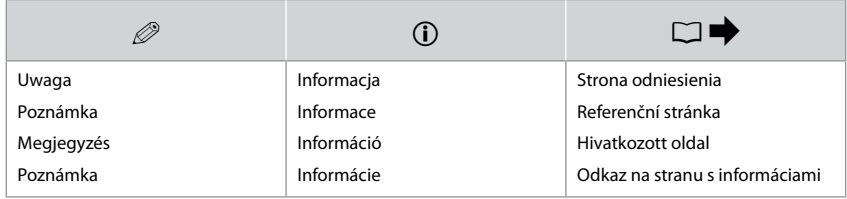

### Uwaga dotycząca praw autorskich Odkaz na autorské právo Copyright tájékoztató Upozornenie o autorskom práve

No part of this publication may be reproduced, stored in a retrieval system, or transmitted in any form or by any means, electronic, mechanical, photocopying, recording, or otherwise, without the prior written permission of Seiko Epson Corporation. The information contained herein is designed only for use with this product. Epson is not responsible for any use of this information as applied to other printers. Neither Seiko Epson Corporation nor its affiliates shall be liable to the purchaser of this product or third parties for damages, losses, costs, or expenses incurred by the purchaser or third parties as a result of accident, misuse, or abuse of this product or unauthorized modifications, repairs, or alterations to this product, or (excluding the U.S.) failure to strictly comply with Seiko Epson Corporation's operating and maintenance instructions. Seiko Epson Corporation shall not be liable for any damages or problems arising from the use of any options or any consumable products other than those designated as Original Epson Products or Epson Approved Products by Seiko Epson Corporation.

Seiko Epson Corporation shall not be held liable for any damage resulting from electromagnetic interference that occurs from the use of any interface cables other than those designated as Epson Approved Products by Seiko Epson Corporation.

EPSON® is a registered trademark, and EPSON EXCEED YOUR VISION or EXCEED YOUR VISION is a trademark of Seiko Epson Corporation.

SDXC Logo is a trademark of SD-3C, LLC.

Memory Stick Duo, Memory Stick PRO Duo, Memory Stick PRO-HG Duo, Memory Stick Micro, and MagicGate Memory Stick Duo are trademarks of Sony Corporation.

General Notice: Other product names used herein are for identification purposes only and may be trademarks of their respective owners. Epson disclaims any and all rights in those marks.

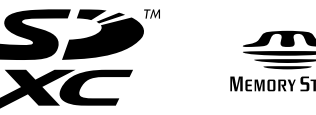

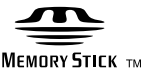

<span id="page-5-0"></span>Ważne instrukcje bezpieczeństwa Důležité bezpečnostní pokyny Fontos biztonsági előírások Dôležité bezpečnostné pokyny

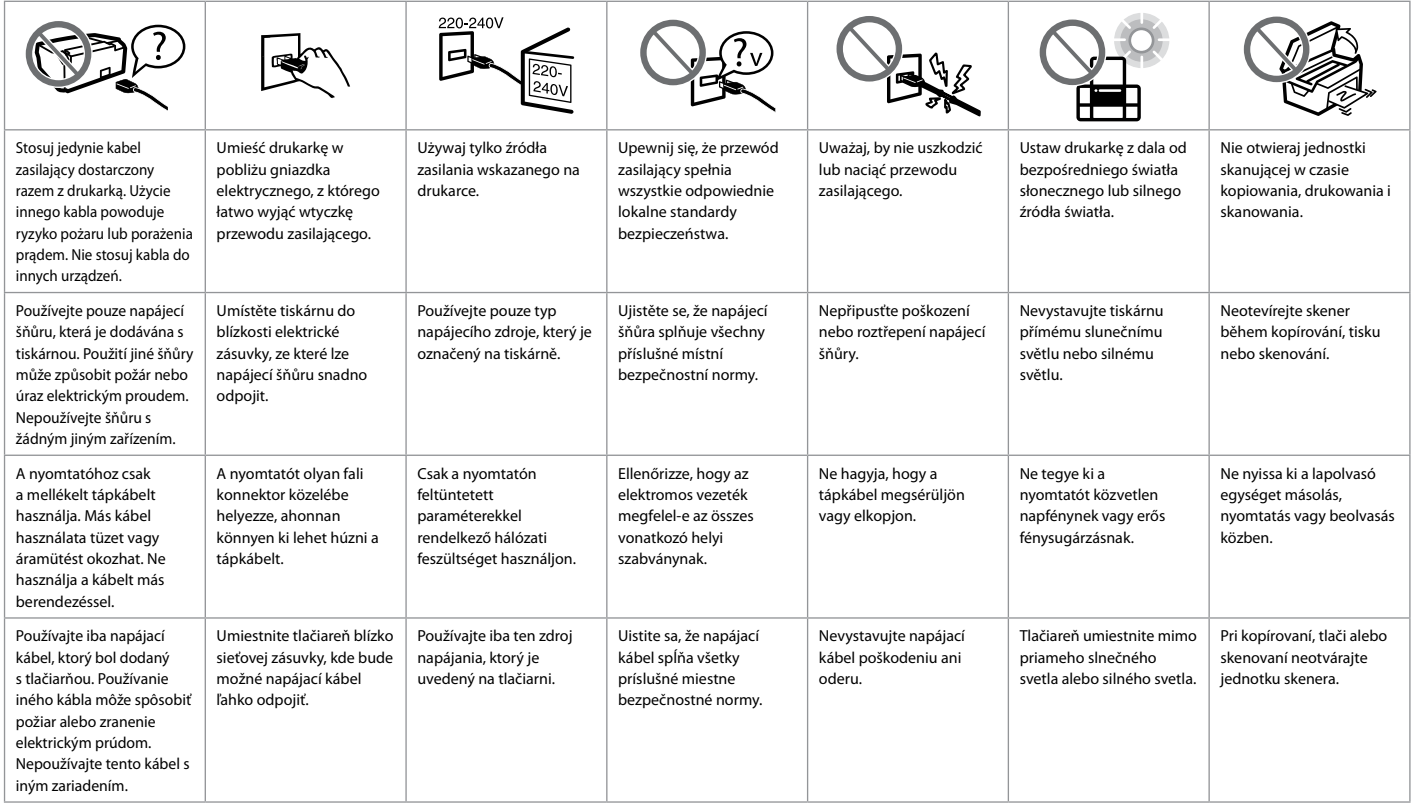

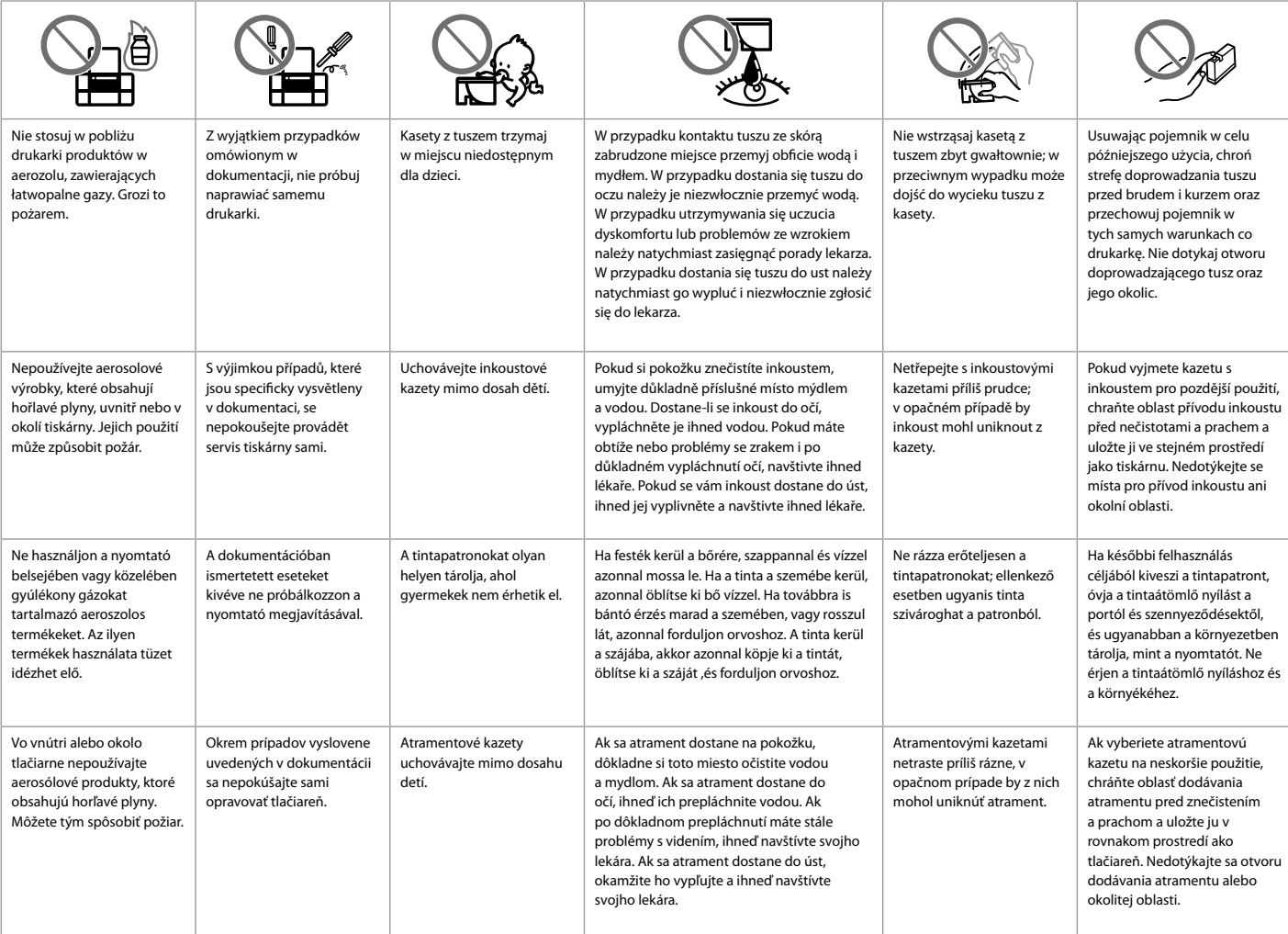

<span id="page-7-0"></span>Przewodnik po panelu sterowania Průvodce ovládacím panelem Útmutató a kezelőpanel használatához Sprievodca ovládacím panelom

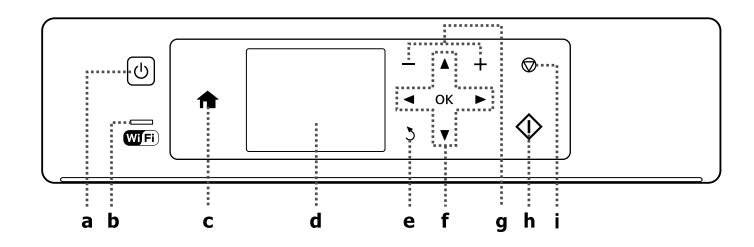

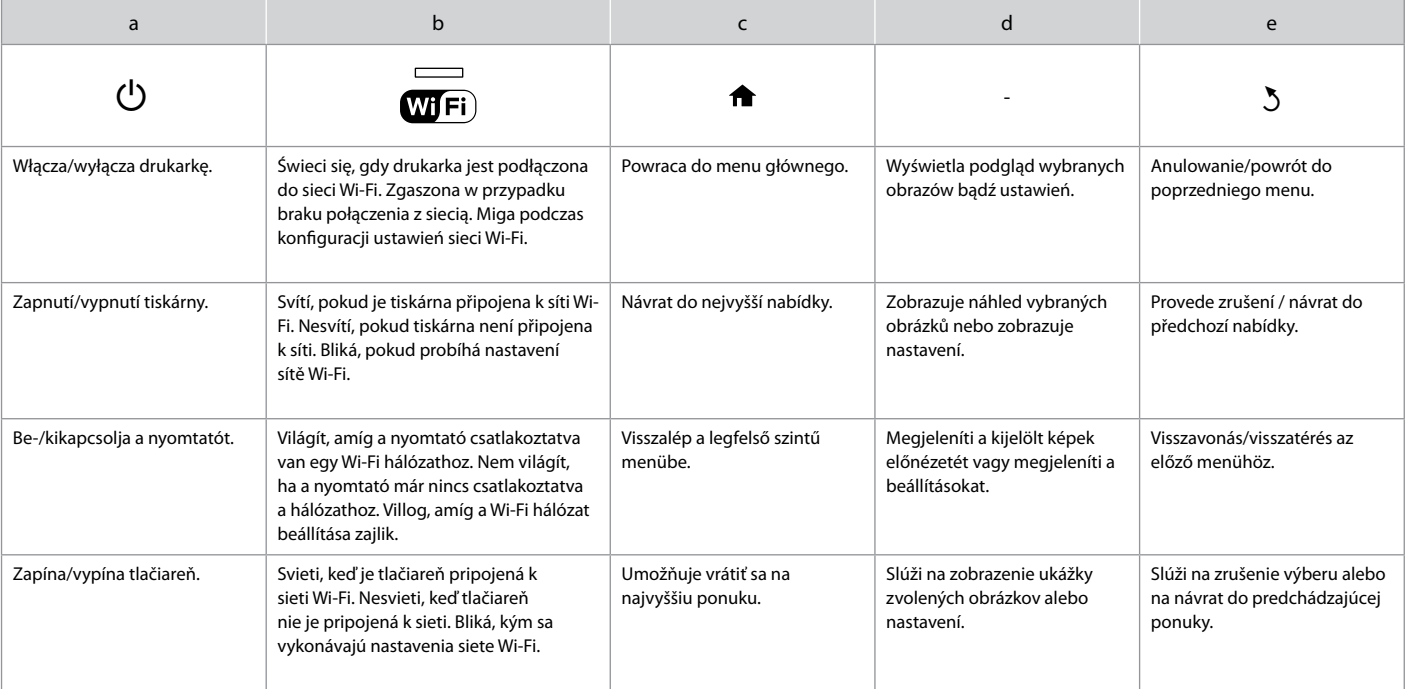

Wygląd panelu bądź ekranów może nieco różnić się od pokazanych w przewodniku. Skutečné zobrazení na panelu/obrazovce se může mírně lišit od zobrazení v této příručce. A tényleges panelek vagy képernyők az útmutatókban találhatóktól kissé eltérhetnek. Skutočné zobrazenie na paneli/obrazovke sa môže mierne líšiť od obrázkov znázornených v tejto príručke.

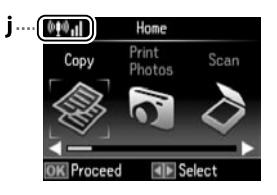

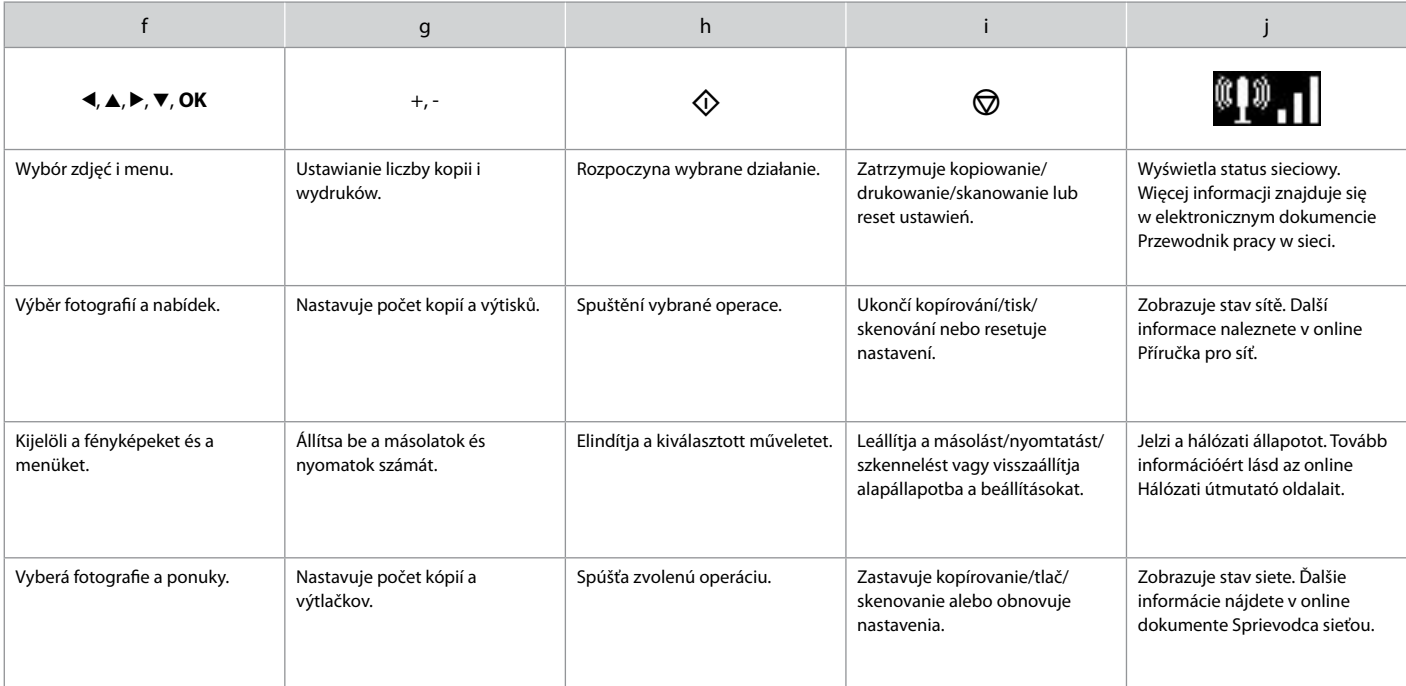

<span id="page-9-0"></span>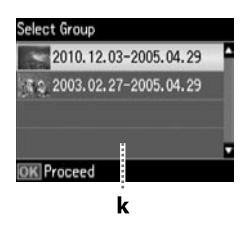

k

W przypadku zdjęć zapisanych na karcie pamięci w liczbie przekraczającej 999 na ekranie LCD wyświetli się monit o wybranie grupy. Zdjęcia są sortowane wg daty ich wykonania. Aby zaznaczyć i wyświetlić obrazy w grupie, naciśnij ikonę ▲ lub ▼, aby zaznaczyć grupę zdjęć, a następnie naciśnij przycisk **OK**. Aby ponownie zaznaczyć grupę obrazów, wybierz opcję **Druk. zdj.**, a następnie opcję **Wybór grupy**.

Pokud máte na paměťové kartě více než 999 fotografií, zobrazí obrazovka LCD zprávu, která vám umožňuje vybrat skupinu. Obrázky jsou setříděny podle data pořízení. Chcete-li vybrat a zobrazit obrázky ve skupině, stisknutím tlačítka A nebo **V** vyberte skupinu a poté stiskněte tlačítko **OK**. Chcete-li znovu vybrat skupinu, vyberte položku **Tisk foto** a poté **Výběr skupiny**.

Ha több mint 999 fénykép van a memóriakártyán, az LCD kijelzőn megjelenik egy üzenet, hogy létrehozhat egy csoportot. A képek készítésük dátuma alapján vannak sorba rendezve. Ha a képeket csoportba szeretné rendezni és őket ott megjeleníteni, nyomja meg a ▲ vagy ▼ gombot a csoport kiválasztásához, majd nyomja meg az OK gombot. Egy csoport újbóli kiválasztásához válassza a **Print Photos**, majd a **Select Group** lehetőséget.

Ak máte na pamäťovej karte viac ako 999 fotografií, na obrazovke LCD sa zobrazuje správa, ktorá vám umožní vybrať skupinu. Obrázky sa triedia podľa dátumu zhotovenia. Ak chcete vybrať a zobraziť obrázky v skupine, stlačením tlačidla  $\blacktriangle$  alebo  $\nabla$  vyberte požadovanú skupinu a potom stlačte tlačidlo **OK**. Ak chcete znovu vybrať skupinu, vyberte položku **Print Photos** a potom vyberte možnosť **Select Group**.

Korzystanie z usługi Epson Connect Používání služby Epson Connect Az Epson Connect Szolgáltatás használata Používanie služby Epson Connect

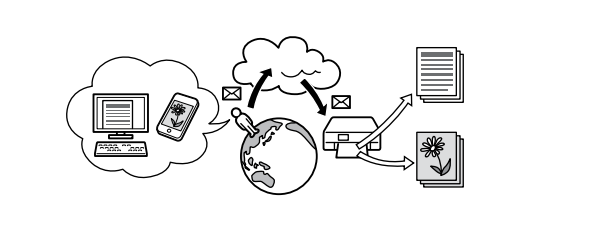

Usługa Epson Connect bądź podobne usługi innych firm umożliwiają łatwe drukowanie bezpośrednio z urządzenia typu smartphone, tabletu lub laptopa — w dowolnym momencie i praktycznie w każdym miejscu na całym świecie! Więcej informacji znajduje się pod adresem URL: https://www.epsonconnect.com/

Pomocí služby Epson Connect a dalších služeb společnosti můžete snadno tisknout přímo z chytrého telefonu, tabletu nebo přenosného počítače kdykoli a prakticky odkudkoli na celém světě! Další informace naleznete na následující adrese URL: https://www.epsonconnect.com/

Az Epson Connect és más cégek megfelelő szolgáltatásait használva könnyen tud közvetlenül az okostelefonjáról, táblagépéről vagy laptopjáról nyomtatni, méghozzá bármikor és bárhol, akár a világ másik feléről is! További információért látogassa meg a következő URL-t: https://www.epsonconnect.com/

Pomocou služby Epson Connect a podobných služieb od iných spoločností môžete jednoducho tlačiť priamo z vášho inteligentného telefónu, počítača tablet PC alebo prenosného počítača, kedykoľvek a prakticky kdekoľvek, dokonca aj z druhej strany zemegule! Ďalšie informácie získate na nasledujúcej adrese URL: https://www.epsonconnect.com/

<span id="page-10-4"></span><span id="page-10-2"></span><span id="page-10-1"></span><span id="page-10-0"></span>Więcej informacji (Wprowadzenie do podręczników elektronicznych) Získávání dalších informací (úvod k online příručkám) További információk (Az on-line használati útmutatók bemutatása) Získavanie ďalších informácií (Predstavenie online návodov)

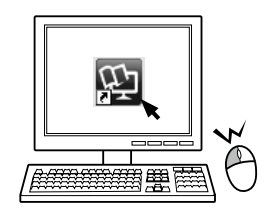

<span id="page-10-3"></span>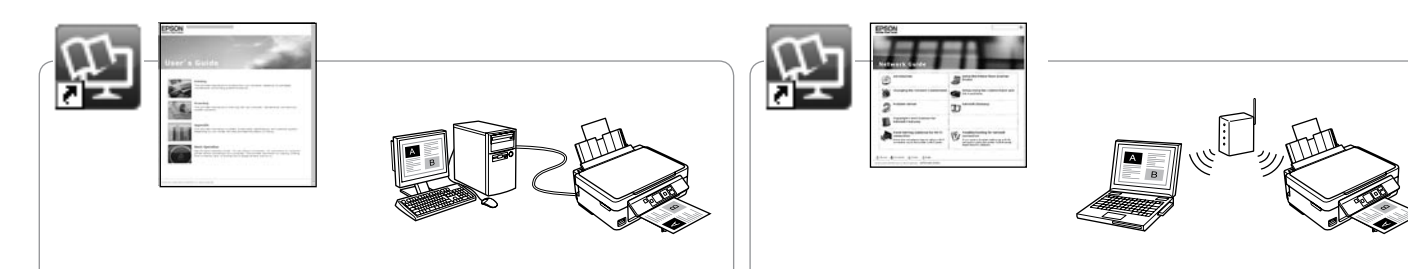

Informacje dotyczące rozwiązywania problemów oraz instrukcje dotyczące drukowania oraz skanowania do komputera znajdują się w elektronicznym Przewodnik użytkownika.

Informace pro odstraňování závad a pokyny pro tisk nebo skenování z počítače viz online Uživatelská příručka.

A hibaelhárítással, valamint a számítógépről való nyomtatással és szkenneléssel kapcsolatos bővebb információkért lásd az on-line Használati útmutató című kézikönyvet.

Informácie o riešení problémov a pokyny pre tlač alebo skenovanie z počítača nájdete v online dokumente Používateľská príručka.

Informacje dotyczące konfiguracji sieci oraz rozwiązywania problemów związanych z siecią znajdują się w elektronicznym Przewodnik pracy w sieci (tylko modele przeznaczone do pracy w sieci).

Informace o síťových nastaveních a odstraňování síťových závad viz online Příručka pro síť (pouze modely kompatibilní se sítí).

A hálózati beállításokkal valamint a hálózati hibaelhárítással kapcsolatos bővebb információkért lásd az on-line Hálózati útmutató című kézikönyvet (csak hálózati kommunikációra képes modellek esetében).

Informácie o nastavení siete a riešení problémov so sieťou nájdete v online dokumente Sprievodca sieťou (platí len pre sieťovo kompatibilné modely).

<span id="page-11-0"></span>Regulacja kąta nachylenia panelu Nastavení úhlu panelu A Panel szögének állítása Upravenie uhla panela

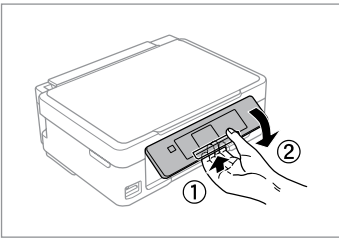

Aby obniżyć lub zamknąć panel, odblokuj go, ciągnąc umieszczoną z tyłu dźwignię do momentu usłyszenia kliknięcia, a następnie obniż panel. Aby umieścić panel wyżej, unieś go.

Chcete-li panel sklopit nebo zavřít, odjistěte jej přitažením páčky vzadu, dokud necvakne, a potom jej sklopte. Zvednutím panel rozložte.

A panel lejjebb engedéséhez vagy bezárásához kattanásig oldja ki a hátsó kar meghúzásával, majd engedje le. Egyszerűen emelje fel a panelt, ha magasabbra akarja tenni.

Ak chcete znížiť alebo zatvoriť panel, odomknite ho potiahnutím za páčku v zadnej časti až kým necvakne a potom ho znížte. Ak chcete panel zvýšiť, jednoducho ho zdvihnite.

Funkcja oszczędzania energii Funkce úsporného režimu Energiatakarékos funkció Funkcia úspory energie

- □ Po 13 minutach braku aktywności ekran LCD się wyłącza. Aby powrócić do poprzedniego ekranu, naciśnij dowolny przycisk.
- □ Produkt wyłącza się automatycznie w przypadku niewykonania żadnej czynności przez okres czasu skonfigurowany w następującym menu: **Konfig.** -> **Konfig. drukarki** -> **Timer wyłączenia zasilania**.
- □ Po 13 minutách nečinnosti se LCD displej vypne. Stisknutím libovolného tlačítka obnovíte předchozí stav displeje.
- Zařízení se automaticky vypne, pokud během doby zvolené v následující O nabídce nebudou provedeny žádné akce: **Nastavení** -> **Nast. tiskárny** -> **Časovač vypnutí**.
- □ 13 perc inaktivitás után az LCD képernyő elsötétül. Ha vissza szeretné állítani a kijelzőt a korábbi állapotba, nyomja meg bármely gombot.
- A termék automatikusan kikapcsol, ha a következő menüben megadott O ideig nem észlel aktivitást: **Setup** -> **Printer Setup** -> **Power Off Timer**.
- □ Po 13 minútach nečinnosti obrazovka LCD zhasne. Stlačením ktoréhokoľvek tlačidla vrátite obrazovku do predchádzajúceho stavu.
- □ Zariadenie sa automaticky vypne, ak sa nevykonajú žiadne činnosti počas času určeného v nasledujúcej ponuke: **Setup** -> **Printer Setup** -> **Power Off Timer**.

### <span id="page-12-0"></span>Wybór papieru Výběr papíru A papír kiválasztása Výber papiera

Dostępność papierów specjalnych zależy od regionu.

Dostupnost speciálních papírů se liší podle oblasti.

Nem mindegyik speciális papír érhető el minden földrajzi területen.

Dostupnosť špeciálneho papiera sa líši podľa oblasti.

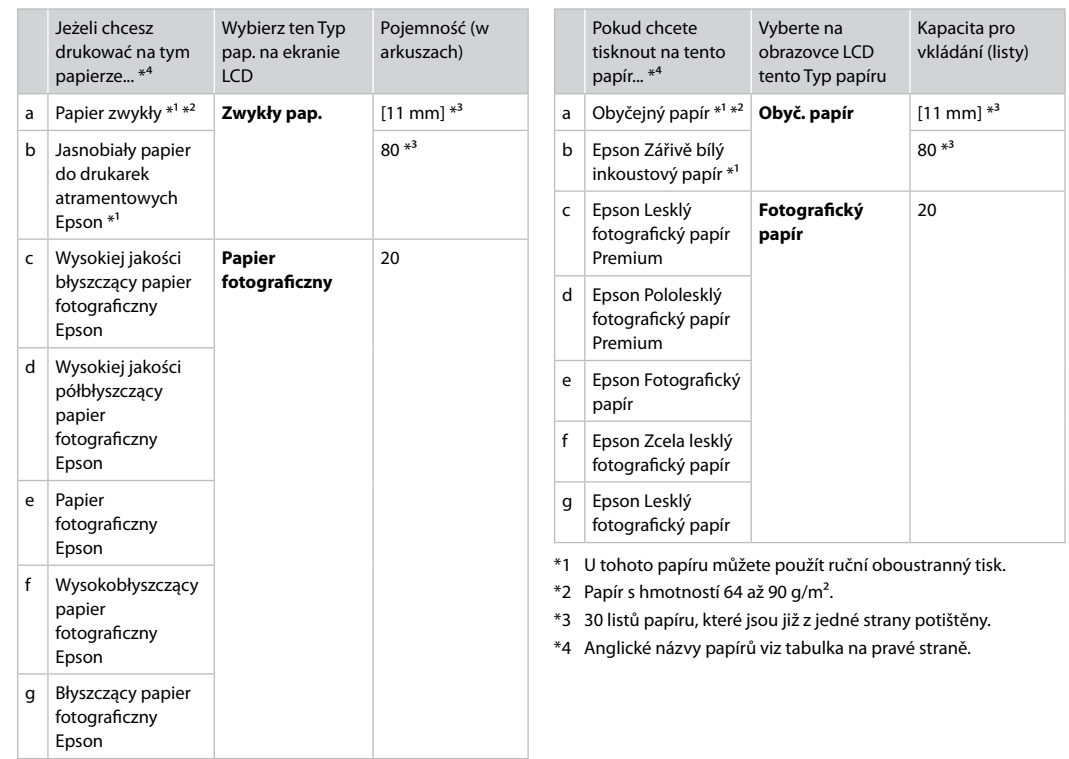

- \*1 W przypadku tego papieru możliwe jest ręczne drukowanie dwustronne.
- \*2 Papier o gramaturze 64 do 90 g/m².
- \*3 30 arkuszy papierów zadrukowanych już po jednej stronie.
- \*4 Nazwy angielskie rodzajów papieru przedstawia tabela po prawej stronie.

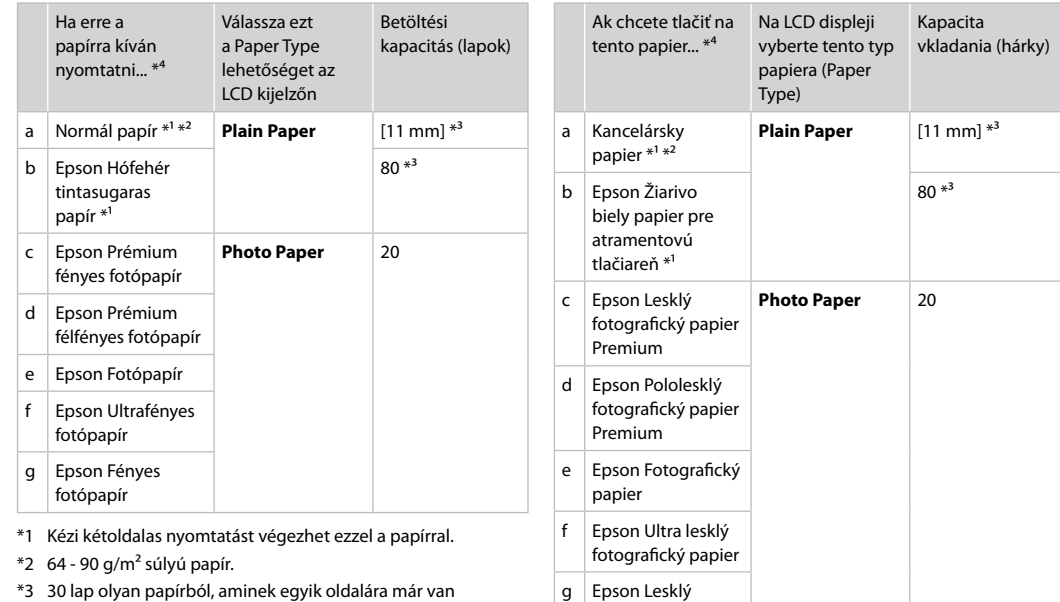

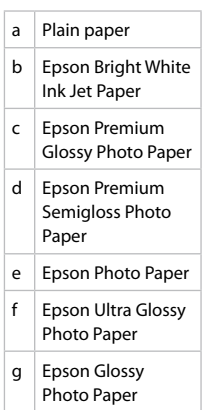

- olyan papírból, aminek egyik oldalára már van nyomatva.
- \*4 Az angol papírnevekkel kapcsolatos részletekért lásd a jobb oldali táblázatot.
- \*1 Pri použití tohto papiera môžete vykonať manuálnu obojstrannú tlač.
- \*2 Papier s gramážou od 64 do 90 g/m².

fotografický papier

- \*3 30 hárkov pre papier, ktorý už obsahuje výtlačok na jednej strane.
- \*4 Anglické názvy papiera nájdete v tabuľke vpravo.

<span id="page-14-4"></span><span id="page-14-3"></span><span id="page-14-2"></span><span id="page-14-1"></span><span id="page-14-0"></span>Ładowanie papieru Vkládání papíru Papír betöltése Vkladanie papiera

## % A

Jeśli do drukowania używasz papieru Legal lub kopert, przeczytaj elektroniczny Przewodnik użytkownika.

Při používání papíru velikosti Legal nebo obálek viz online Uživatelská příručka.

Legal méretű papírok vagy borítékok használata esetén lásd az on-line Használati útmutató című kézikönyvet.

Keď používate papier veľkosti Legal alebo obálky, pozrite si online dokument Používateľská príručka.

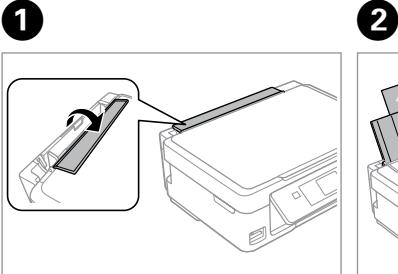

Przesuń do przodu. Překlopte dopředu. Hajtsa előre. Otočte dopredu.

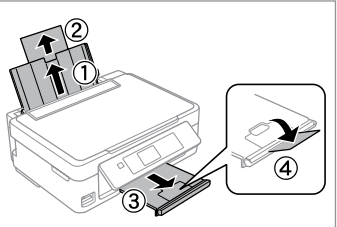

Otwórz i wysuń. Otevřete a vysuňte. Nyissa fel és csúsztassa ki. Otvorte a vytiahnite.

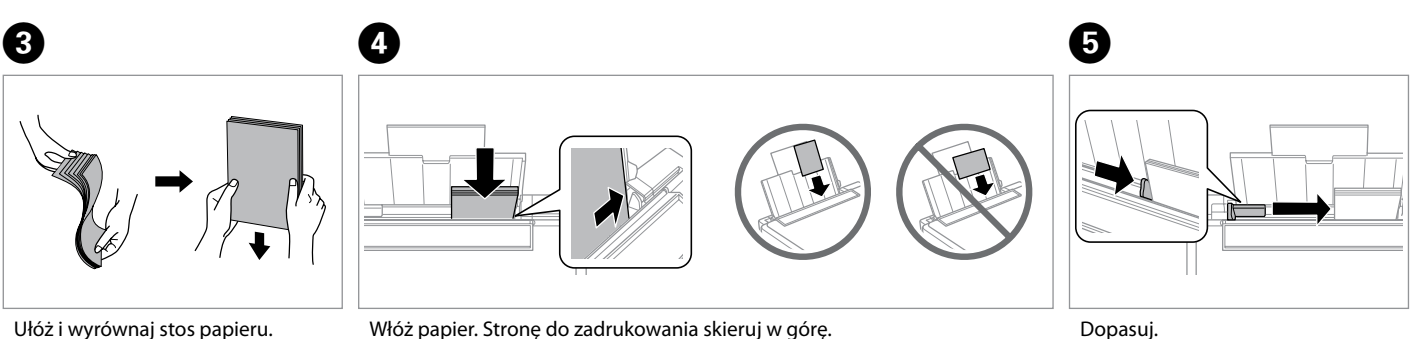

Protřepte a zarovnejte stoh papíru.

Fogja össze és rendezze a papírköteget.

Oddeľte a zarovnajte stoh papiera.

Vložte papír. Ujistěte se, zda tisková strana směřuje nahoru.

Helyezzen be papírt. Ügyeljen arra, hogy a nyomtatandó oldala felfelé nézzen.

Vložte papier. Dbajte na to, aby strana tlače smerovala nahor.

Dopasuj. Upevněte. Betesz. Zarovnajte.

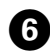

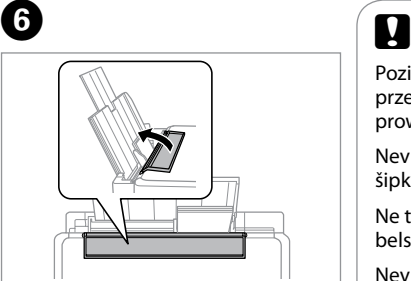

Odwróć z powrotem. Překlopte dozadu. Hajtsa vissza. Vyklopte.

Poziom papieru nie może przekraczać oznaczenia  $\Sigma$  na prowadnicy.

Nevkládeite papír nad ₹ značku šipky uvnitř vodítka okraje.

Ne töltse a papírt a papírvezetők belsejében található nyíl  $\Sigma$  fölé.

Nevkladajte papier nad značku so šípkou  $\Sigma$  nachádzajúcu sa na vnútornej časti vodidla papiera.

### $\mathbf{p}$

Można używać dostępnego w handlu papieru dziurkowanego z 2 dziurkami. Nie używać papieru dziurkowanego samodzielnie ani papieru z wieloma dziurkami.

Použít můžete komerčně dostupný děrovaný papír se dvěma otvory. Nepoužívejte papír děrovaný vlastními silami nebo papír s mnoha otvory.

A kereskedelmi forgalomban kapható kétlyukas lyukasztott papírt használhatja. Ne használjon olyan papírt, amit saját maga lyukasztott ki vagy amin sok lyuk van.

Môžete použiť bežne dostupný papier s 2 perforovanými otvormi. Nepoužívajte papier, ktorý ste perforovali sami ani papier s viacerými otvormi.

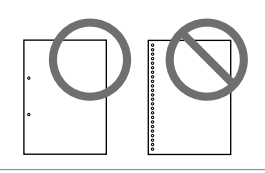

### <span id="page-16-1"></span><span id="page-16-0"></span>Wkładanie karty<br>pamięci **Chrystelle Chrysler (Chrysler Chrysler Chrysler Chrysler Chrysler Chrysler Chrysler Chrysler Chrysler<br>Chrysler Chrysler (Chrysler Chrysler Chrysler Chrysler Chrysler Chrysler Chrysler Chrysler Chry** pamięci

Vložení paměťové karty

A memóriakártya behelyezése

Vloženie pamäťovej karty

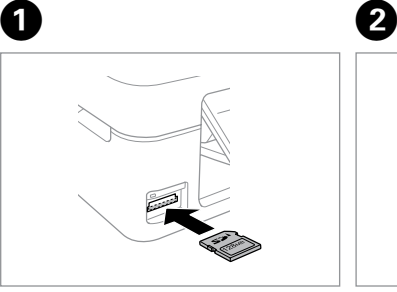

Włóż jedną kartę. Vložte jednu kartu současně. Egyszerre egy kártyát helyezzen be. Naraz vložte jednu kartu.

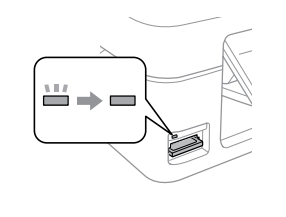

Sprawdź, czy lampka nie gaśnie. Zkontrolujte, zda indikátor zůstane svítit.

Győződjön meg arról, hogy a jelzőfény égve marad-e. Skontrolujte, či kontrolka svieti.

Nie wkładaj karty pamięci do gniazda na siłę. Nie dociskaj karty do końca.

Nezkoušejte zasunovat silou kartu do slotu úplně. Neměla by být úplně zasunuta.

Ne próbálja meg teljesen beerőltetni a kártyát a résbe. Nem kell, hogy teljesen be legyen helyezve.

Nepokúšajte sa silou zasunúť kartu na doraz do otvoru. Nesmie byť úplne zasunutá.

Wyjmowanie karty pamięci

Vyjmutí karty paměťová karta

A memóriakártya eltávolítása

Vybratie pamäťovej

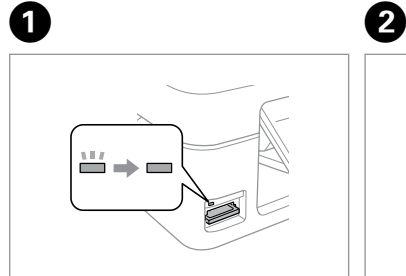

karty Sprawdź, czy lampka nie gaśnie. Zkontrolujte, zda indikátor zůstane svítit.

> Győződjön meg arról, hogy a jelzőfény égve marad-e.

Skontrolujte, či kontrolka svieti.

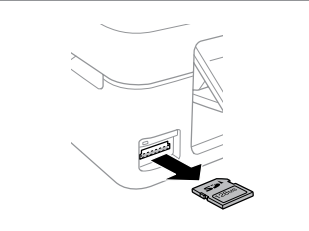

Wyjmij. Vyjměte. Távolítsa el.

Vyberte.

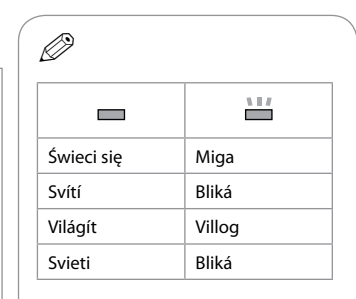

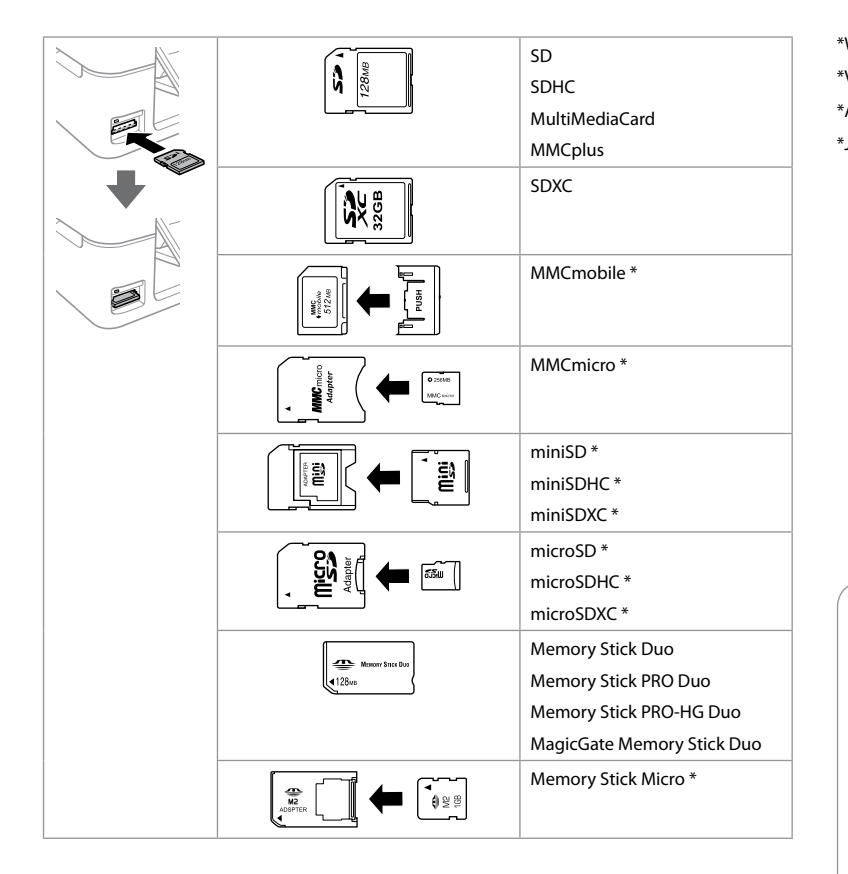

\*Wymagany adapter \*Vyžadován adaptér \*Adapter szükséges \*Je potrebný adaptér

### $\boldsymbol{\mathbf{q}}$

Jeżeli karta pamięci wymaga adaptera, podłącz adapter przed włożeniem karty do gniazda, bo karta może się zablokować.

Pokud paměťová karta potřebuje adaptér, připojte ho před vložením karty do slotu, jinak může dojít k zaseknutí karty.

Ha a memóriakártyához adapterre van szükség, erősítse rá azt, mielőtt a kártyát a résbe helyezné, különben beragadhat a kártya.

Ak pamäťová karta potrebuje adaptér, pripojte ho ešte pred vložením karty do otvoru, v opačnom prípade sa môže karta zaseknúť.

#### <span id="page-18-0"></span>Kopiowanie dokumentów

Kopírování dokumentů

Dokumentumok másolása

Kopírovanie dokumentov

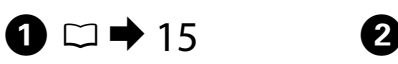

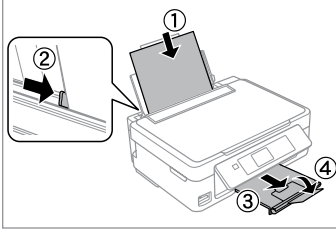

Włóż papier. Vložte papír. Helyezzen be papírt. Vložte papier.

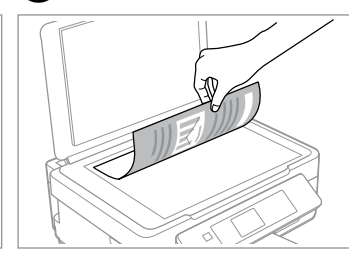

Połóż w pozycji poziomej zadrukowaną stroną w dół.

Umístěte vodorovně přední stranou dolů.

Helyezze be vízszintesen, a másolandó oldalával lefelé.

Copy

Umiestnite vodorovne lícom nadol.

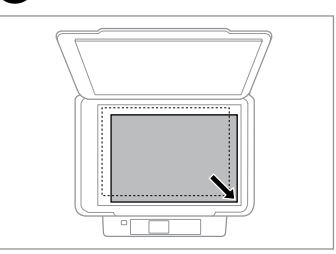

Przesuń do narożnika. Posuňte do rohu. Csúsztassa a sarkokhoz. Zarovnajte do rohu.

**B** 

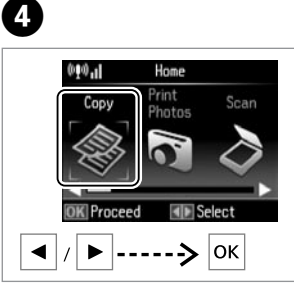

Wybierz opcję **Kopiuj**. Vyberte možnost **Kopírovat**. Válassza ki a **Copy** lehetőséget. Vyberte položku **Copy**.

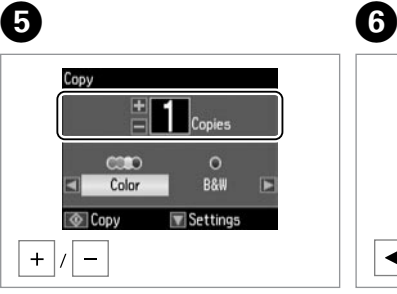

Wybierz liczbę kopii. Nastavte počet kopií. Állítsa be a másolatok számát. Zadajte počet kópií.

 $\begin{array}{|c|c|c|}\n\hline\n= & \multicolumn{1}{|c|}{\text{Copies}}\n\end{array}$ 0619  $\circ$ **B&W** Color Settings © Copy  $\blacktriangleright$ 

Wybierz tryb koloru. Nastavte režim barvy. Válasszon egy szín módot. Vyberte farebný režim.

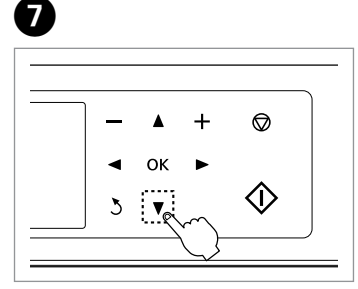

Przejdź do menu ustawień kopiowania. Vstupte do nabídky nastavení kopírování.

Lépjen be a másolási beállítás menübe.

Prejdite do ponuky nastavenia kopírovania.

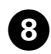

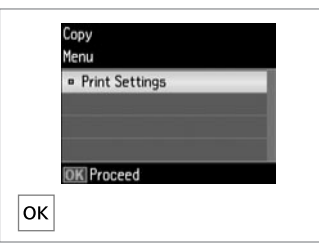

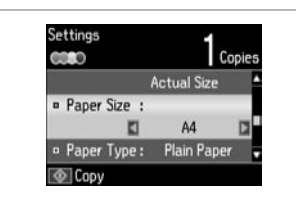

**Q** 

Wprowadź **Ustawienia drukowania**. Přejděte do nabídky **Nastavení tisku**.

Adja meg a **Print Settings** értékeit. Vyberte položku **Print Settings**.

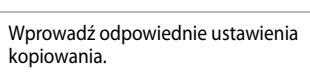

Proveďte potřebná nastavení kopírování.

Végezze el a megfelelő másolási beállításokat.

Vykonajte príslušné nastavenia kopírovania.

### Q

Pamiętaj, aby skonfigurować opcje Roz. pap. i Typ pap.

Nastavte Vel papíru a Typ papíru.

Ne felejtse el beállítani a Paper Size és a Paper Type értékeket sem.

Nezabudnite nastaviť položky Paper Size a Paper Type.

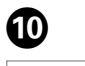

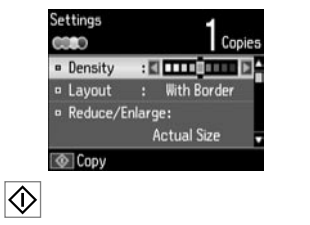

 $0.0.0.00$ 

Rozpocznij kopiowanie. Spusťte kopírování. Indítsa el a másolást. Spustite kopírovanie.

#### <span id="page-20-0"></span>Kopiuj/przywróć zdjęcia

Kopírovat/obnovit fotografie

Fényképek másolása/ helyreállítása

Kopírovanie/ obnovenie fotografií

# $\bigcap$   $\bigcap$   $\rightarrow$  [15](#page-14-1)

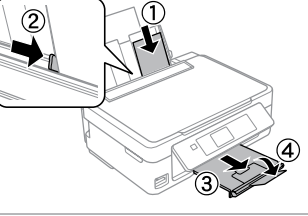

Włóż papier fotograficzny. Vložte fotografický papír. Helyezzen be fotópapírt. Vložte fotografický papier.

E

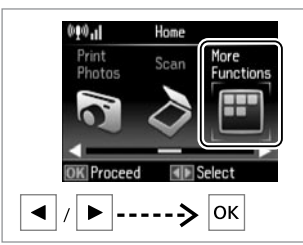

 $\mathbf{2}$ 

Wybierz opcję **Więc funk.** Vyberte položku **Další funkce**. Válassza a **More Functions** lehetőséget.

Vyberte položku **More Functions**.

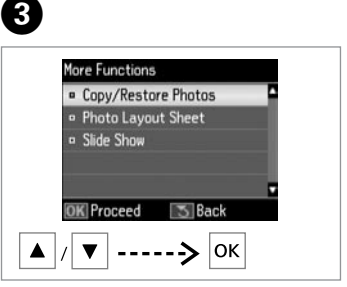

Wybierz opcję **Kopiuj/przywróć zdjęcia**.

Vyberte položku **Kopírovat/obnovit fotografie**.

Válassza a **Copy/Restore Photos** lehetőséget.

Vyberte položku **Copy/Restore Photos**.

 $\Delta$ 

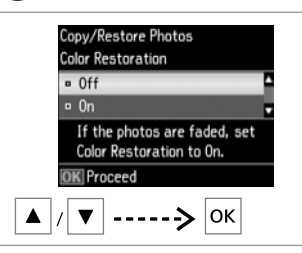

Wybierz opcję **Wł.** lub **Wył.**

Vyberte nastavení **Zapnout** nebo **Vypnout**.

Válassza az **On** vagy az **Off** lehetőséget.

 $\circ$ 

Umieść oryginał i rozpocznij skanowanie. Umístěte originál a spusťte skenování. Helyezze be az eredetit és indítsa el a szkennelést. Umiestnite originál a spustite skenovanie.

Q

Jednocześnie można drukować jedno lub więcej zdjęć w różnych rozmiarach, jednak muszą one być większe niż  $30 \times 40$  mm.

Současně můžete vytisknout jednu nebo více fotografií různých velikostí, pokud mají větší velikost  $ne^{\frac{3}{2}}$  30  $\times$  40 mm.

Egy vagy több fotót egyszerre többféle méretben is kinyomtathat, ha méretük nagyobb, mint 30  $\times$  40 mm.

Môžete znovu naraz vytlačiť jednu alebo viac fotografií rôznych rozmerov, ak sú väčšie ako  $30 \times 40$  mm.

Vyberte položku **On** alebo **Off**.

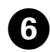

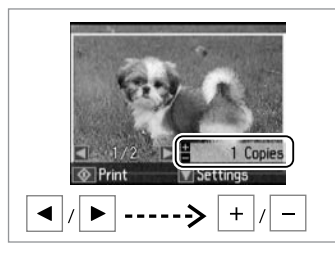

Wybierz liczbę kopii. Nastavte počet kopií. Állítsa be a másolatok számát. Zadajte počet kópií.

Q

W przypadku skanowania dwóch zdjęć powtórz krok @ dla drugiego zdjęcia.

Pokud jste naskenovali dvě fotografie, opakujte pro druhou fotografii krok **O**.

Ha két fényképet szkennelt be, ismételje meg a  $\bigcirc$  lépést a második fényképnél.

Ak ste skenovali dve fotografie, zopakujte krok  $\bullet$  aj pre druhú fotografiu.

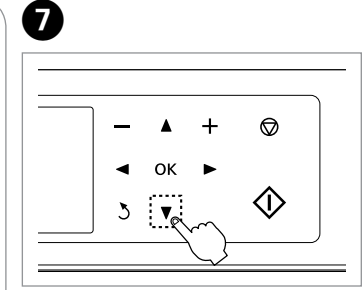

Przejdź do menu ustawień. Vstupte do nabídky nastavení. Lépjen be a beállítás menübe. Otvore ponuku s nastavením.

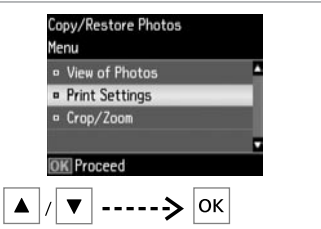

Wybierz opcję **Ustawienia drukowania**.

Vyberte položku **Nastavení tisku**.

Válassza a **Print Settings** lehetőséget.

Vyberte položku **Print Settings**.

Ø)

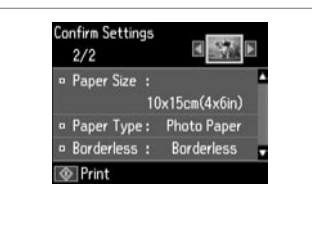

Wprowadź odpowiednie ustawienia drukowania.

Proveďte potřebná nastavení tisku.

Végezze el a megfelelő nyomtatási beállításokat.

Vykonajte príslušné nastavenia tlače.

Wybierz opcję **Kadrowanie/zoom**, aby przyciąć bądź powiększyć zdjęcie. Powiększanie obszaru odbywa się za pomocą opcji +/-.

Výběrem položky **Oříznout/přiblížit** ořízněte nebo zvětšete fotografii. Chcete-li změnit velikost oblasti obrázku, použijte volbu +/-.

Válassza a **Crop/Zoom** lehetőséget a fénykép vágásához vagy nagyításához. Használja a +/- jeleket a képterület átméretezéséhez.

Ak chcete orezať alebo priblížiť fotografiu, vyberte položku **Crop/Zoom**. Pomocou tlačidiel +/- zmeňte veľkosť oblasti obrázka.

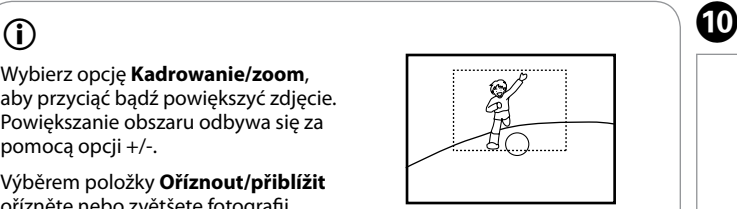

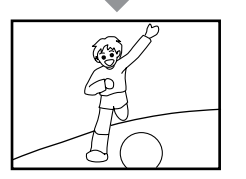

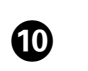

 $\mathbf{R}$ 

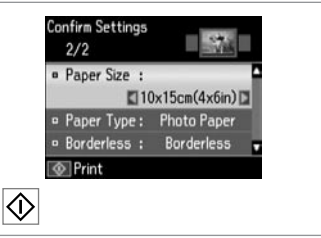

Rozpocznij kopiowanie. Spusťte kopírování. Indítsa el a másolást. Spustite kopírovanie.

#### <span id="page-22-0"></span>Skanowanie do karty pamięci

Skenování na paměťovou kartu

Szkennelés memóriakártyára

Skenovanie na pamäťovú kartu

## $\Omega$   $\Omega$   $\Omega$   $\Omega$

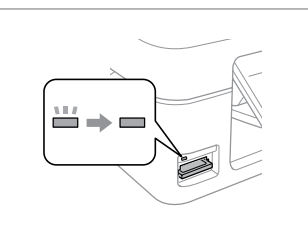

Włóż kartę pamięci. Vložte paměťovou kartu. Helyezzen be memóriakártyát. Vložte pamäťovú kartu.

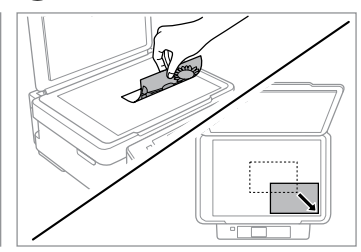

Połóż oryginał w pozycji poziomej. Umístěte originál vodorovně. Vízszintesen helyezze be az eredeti dokumentumot.

Originál položte vodorovne.

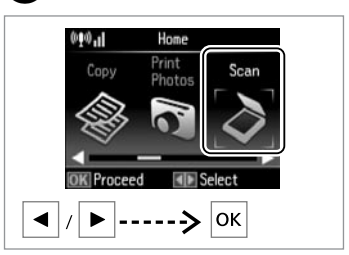

Wybierz opcję **Skanuj**. Vyberte položku **Sken**. Válassza ki a **Scan** lehetőséget. Vyberte položku **Scan**.

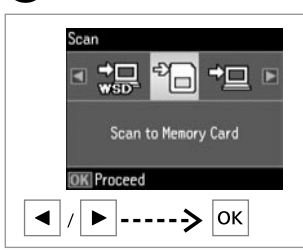

Wybierz opcję **Skan. na kar. pam**.

Vyberte položku **Sken. na pam. kartu**.

Válassza ki a **Scan to Memory Card** lehetőséget.

Vyberte položku **Scan to Memory Card**.

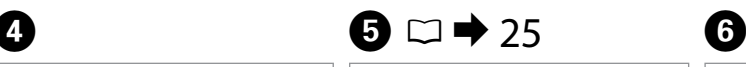

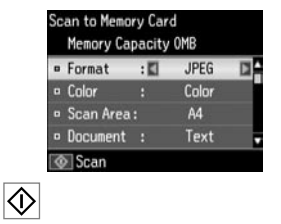

Wybierz ustawienia i rozpocznij skanowanie.

Vyberte nastavení a skenujte.

Adja meg a beállításokat és indítsa el a szkennelést.

Vyberte nastavenia a spustite skenovanie.

Sprawdź komunikat wyświetlany na ekranie.

**D** Information

File saved to memory card:

"\EPSCAN\001\EPS0N001.JPG"

Zkontroluite zprávu na obrazovce.

Nézze meg a képernyőn megjelenő üzenetet.

Skontrolujte správu na obrazovke.

#### W przypadku wyblakłych krawędzi zdjęcia zmień ustawienia opcji Obsz. sk. **.**  $\Box$   $\rightarrow$  [25](#page-24-1) Ø3

Pokud jsou okraje fotografie bledé, změňte volbu **Oblast**  skenování **<b>.** © .  $\Box$   $\rightarrow$  [25](#page-24-2)

Ha a fénykép élei halványak, módosítsa a **Scan Area ®** beállítást.  $\Box \rightarrow 25$  $\Box \rightarrow 25$ 

Ak sú okraje fotografie bledé, upravte nastavenie **Scan Area** E.  $\Box$   $\rightarrow$  [25](#page-24-4)

#### <span id="page-23-0"></span>Skanowanie do komputera

Skenování do počítače

Szkennelés számítógépre

Skenovanie do počítača

### Q

Należy się upewnić, że zainstalowano oprogramowanie dla drukarki na komputerze oraz podłączono według instrukcji na plakacie Rozpocznij tutaj.

Nainstalujte software pro tuto tiskárnu do počítače a připojte tiskárnu podle pokynů na letáku Začínáme.

Ellenőrizze, hogy telepítette-e a nyomtató szoftverét a számítógépre, és csatlakoztatta-e az Itt kezdje oldalon lévő utasítások szerint.

Skontrolujte, či je na vašom počítači nainštalovaný softvér pre túto tlačiareň a či je počítač zapojený podľa pokynov na plagáte Prvé kroky.

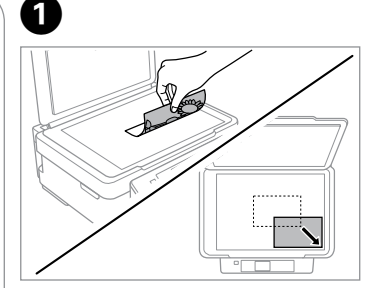

Połóż oryginał w pozycji poziomej. Umístěte originál vodorovně.

Vízszintesen helyezze be az eredeti dokumentumot.

Originál položte vodorovne.

**e** e

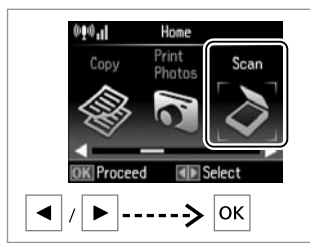

Wybierz opcję **Skanuj**. Vyberte položku **Sken**. Válassza ki a **Scan** lehetőséget. Vyberte položku **Scan**.

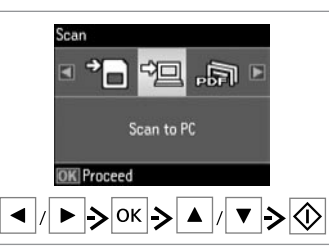

Wybierz element, a następnie komputer.

Vyberte položku a počítač.

Válasszon ki egy tételt majd egy számítógépet.

Vyberte požadovanú položku a potom PC.

### $\odot$

Nazwę komputera wyświetlaną na panelu sterowania można zmienić za pomocą programu Epson Event Manager.

Název počítače na ovládacím panelu můžete změnit pomocí aplikace Epson Event Manager.

Módosíthatja a számítógép nevét a kezelőpanelen az Epson Event Manager használatával.

Pomocou nástroja Epson Event Manager môžete zmeniť názov počítača na ovládacom paneli.

#### <span id="page-24-1"></span><span id="page-24-0"></span>Lista menu trybu Kopiuj i Skanuj

<span id="page-24-2"></span>Seznam nabídek režimu Kopírovat a Sken

<span id="page-24-3"></span>Copy és Scan mód menü lista

### <span id="page-24-4"></span>Zoznam ponuky režimu Copy a Scan

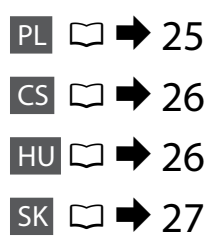

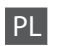

<span id="page-24-5"></span>Menu Kopiuj

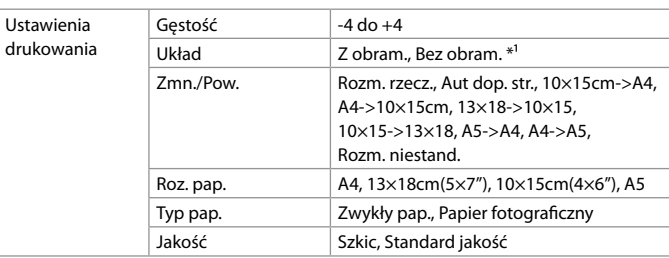

\*1 Obraz jest nieznacznie powiększany i przycinany, aby wypełnił arkusz. W górnej i dolnej części arkusza może dojść do obniżenia jakości wydruku lub jego rozmazania.

#### Menu Kopiuj/przywróć zdjęcia

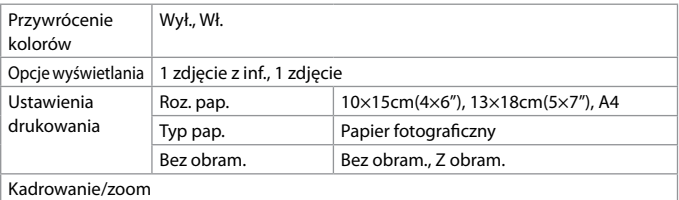

#### Menu Skanuj

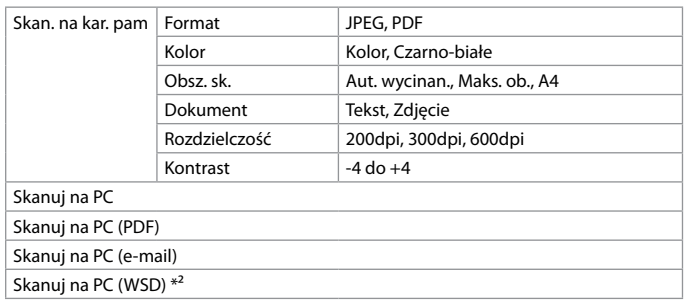

\*2 Niniejsza funkcja jest dostępna tylko w przypadku angielskojęzycznych wersji systemu operacyjnego Windows 7/Vista.

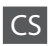

#### <span id="page-25-1"></span>Nabídka Kopírovat

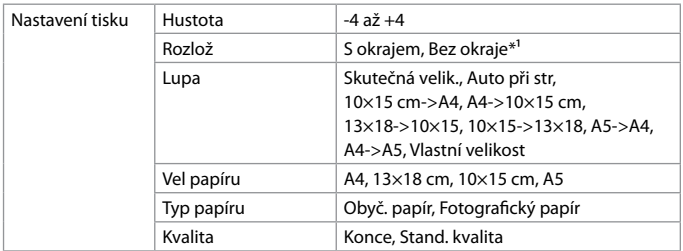

\*1 Obrázek byl mírně zvětšen a ořezán, aby se vešel na list papíru. Kvalita tisku se může v horní a spodní části snížit nebo může být tato oblast během tisku rozmazána.

#### Nabídka Kopírovat/obnovit fotografie

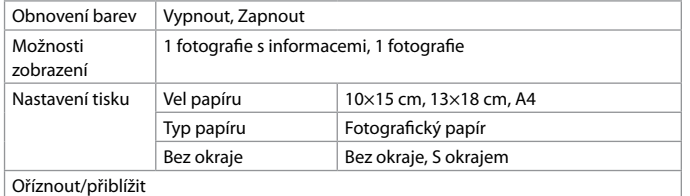

#### Nabídka Sken

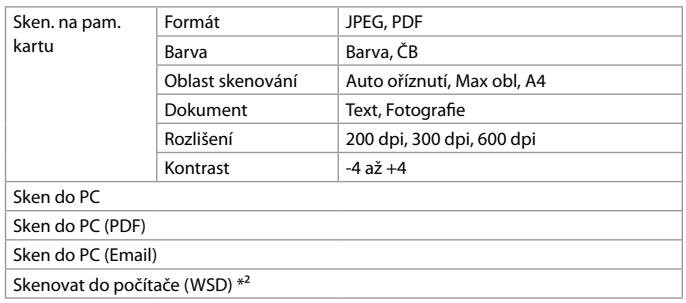

\*2 Tato funkce je dostupná pouze u anglických verzí systému Windows 7/Vista.

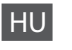

#### <span id="page-25-0"></span>Copy menü

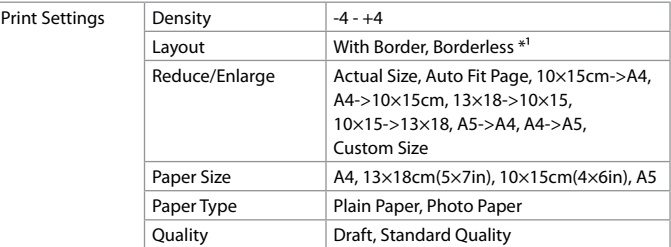

\*1 A kép kicsit nagyításra és vágásra került, hogy kitöltse a papírlapot. A nyomat alsó és a felső részének nyomtatási minősége rosszabb lehet, vagy a terület nyomtatáskor foltos lehet.

#### Copy/Restore Photos menü

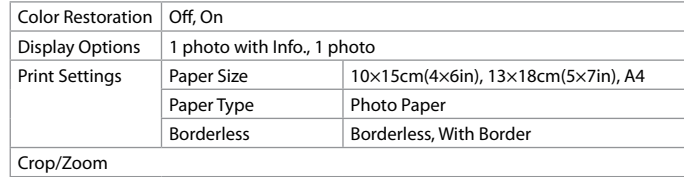

#### Scan menü

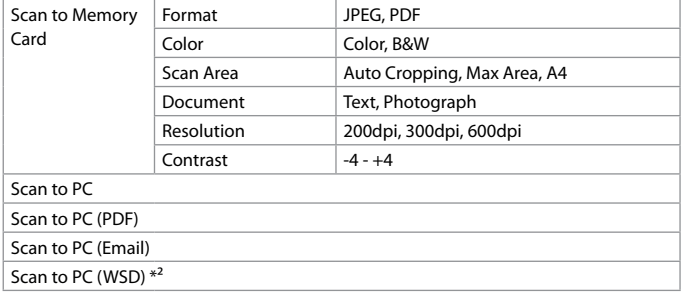

\*2 Ez a funkció csak a Windows 7/Vista angol nyelvű verziójában érhető el.

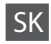

#### <span id="page-26-0"></span>Ponuka Copy

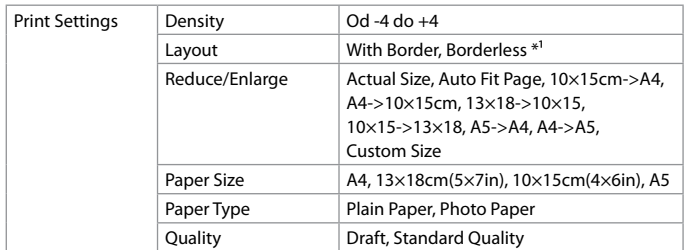

\*1 Obrázok sa mierne zväčší a oreže, aby sa zmestil na hárok papiera. Kvalita tlače môže byť v horných a dolných častiach nižšia alebo toto miesto môže byť pri tlači rozmazané.

#### Ponuka Copy/Restore Photos

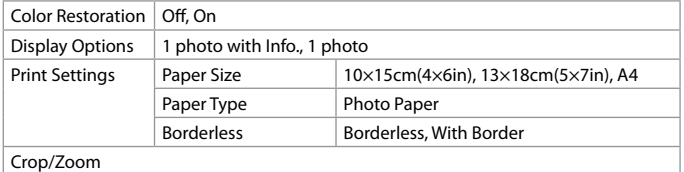

#### Ponuka Scan

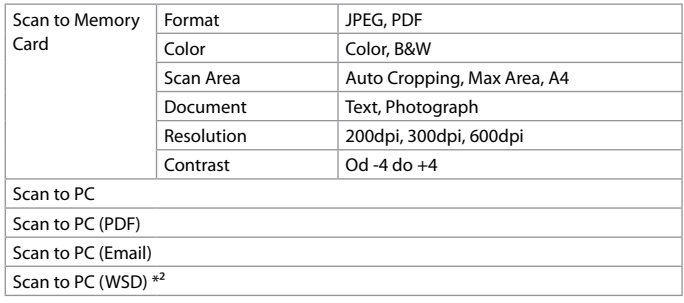

\*2 Táto funkcia je dostupná len v prípade anglických verzií systému Windows 7/Vista.

<span id="page-27-0"></span>Drukowanie zdjęć Tisk fotografií Fényképnyomtatás Tlač fotografií

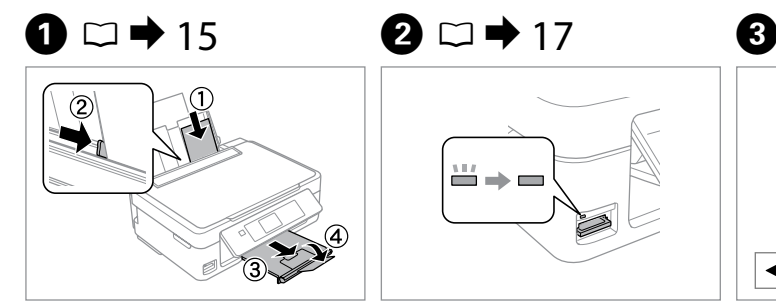

Włóż papier fotograficzny. Vložte fotografický papír. Helyezzen be fotópapírt. Vložte fotografický papier.

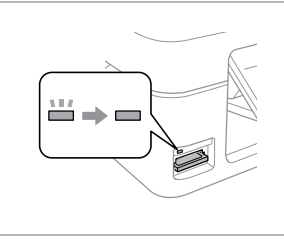

Włóż kartę pamięci. Vložte paměťovou kartu. Helyezzen be memóriakártyát. Vložte pamäťovú kartu.

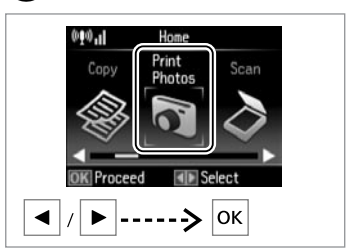

Wybierz opcję **Druk. zdj.** Vyberte položku **Tisk foto**. Válassza ki a **Print Photos** lehetőséget. Vyberte položku **Print Photos**.

D

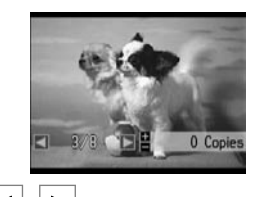

◀ /│▶

Wybierz zdjęcie. Vyberte fotografii. Válasszon ki egy fényképet. Vyberte fotografiu.

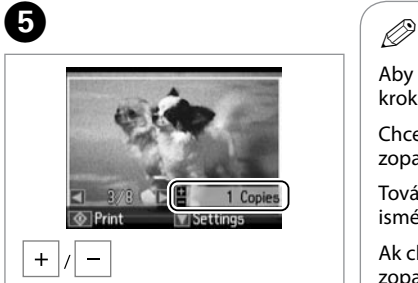

Wybierz liczbę kopii. Nastavte počet kopií. Állítsa be a másolatok számát. Zadajte počet kópií.

Aby wybrać więcej zdjęć, powtórz kroki $\dot{\mathbf{Q}}$  i $\mathbf{\Theta}$ .

Chcete-li vybrat více fotografií, zopakujte kroky $\mathbf 0$  a  $\mathbf 0$ .

További fényképek megadásához ismételje meg a  $\bullet$  és az  $\bullet$  lépést.

Ak chcete vybrať viac fotografií, zopakujte kroky $\mathbf \Theta$  a  $\mathbf \Theta$ .

## 0

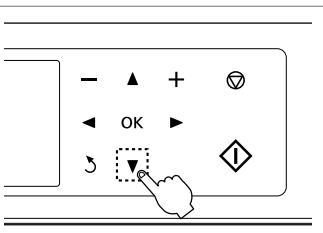

Przejdź do menu ustawień drukowania.

Vstupte do nabídky nastavení tisku.

Lépjen be a nyomtatási beállítás menübe.

Prejdite do ponuky nastavení tlače.

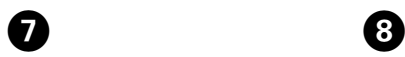

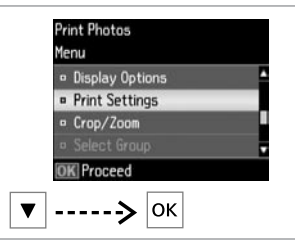

**Confirm Settings**  $-24$  $1/1$ o Paper Size :  $10\times15$ cm $(4\times6$ in) **Paper Type: Photo Paper a Barderless : Barderless TO** Print

Wybierz opcję **Ustawienia drukowania**.

Vyberte položku **Nastavení tisku**.

Válassza ki a **Print Settings** lehetőséget.

Vyberte položku **Print Settings**.

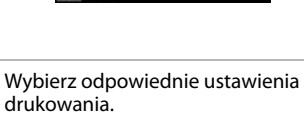

Vyberte potřebná nastavení tisku.

Válassza ki a megfelelő nyomtatási beállításokat.

Vyberte príslušné nastavenia tlače.

### $\mathscr{D}$

O

Pamiętaj, aby skonfigurować opcje Roz. pap. i Typ pap.

Nastavte Vel papíru a Typ papíru.

Ügyeljen a Paper Size és a Paper Type beállítására is.

Nezabudnite nastaviť položky Paper Size a Paper Type.

 $\odot$ 

Wybierz opcję **Kadrowanie/zoom**, aby przyciąć bądź powiększyć zdjęcie. Powiększanie obszaru odbywa się za pomocą opcji +/-.

Výběrem položky **Oříznout/přiblížit** ořízněte nebo zvětšete fotografii. Chcete-li změnit velikost oblasti obrázku, použijte  $volhu +/-$ 

A fényképek vágásához vagy nagyításához válassza a **Crop/Zoom** lehetőséget. A +/ gombokkal átméretezheti a képterületet.

Ak chcete orezať alebo priblížiť fotografiu, vyberte možnosť **Crop/Zoom**. Pomocou tlačidiel +/- zmeňte veľkosť oblasti obrázka.

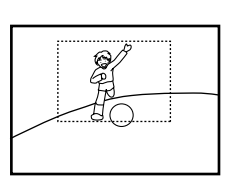

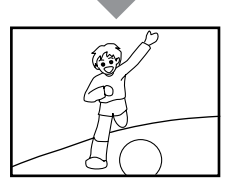

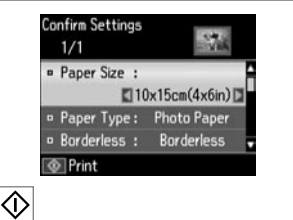

Rozpocznij drukowanie. Spusťte tisk. Kezdje el a nyomtatást. Spustite tlač.

<span id="page-29-0"></span>Drukowanie różnych układów

Tisk v různých rozvrženích

Nyomtatás többféle elrendezésben

Tlač s rôznym rozložením

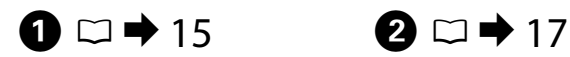

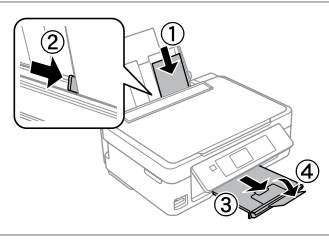

Włóż papier fotograficzny. Vložte fotografický papír. Helyezzen be fotópapírt. Vložte fotografický papier.

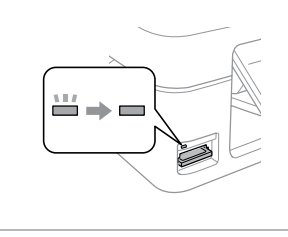

Włóż kartę pamięci. Vložte paměťovou kartu. Helyezzen be memóriakártyát. Vložte pamäťovú kartu.

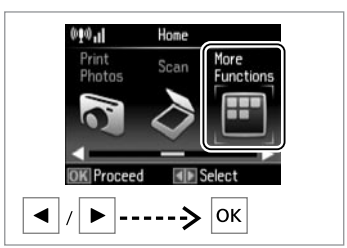

C

Wybierz opcję **Więc funk.** Vyberte položku **Další funkce**. Válassza a **More Functions** lehetőséget. Vyberte položku **More Functions**.

**Photo Lavout Sheet** 

<sup>o</sup> Automatic layout

<sup>o</sup> Place photos manually

Select layout method.

Layout Method

**OK Proceed** 

lok.

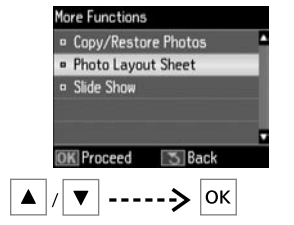

Wybierz opcję **Arkusz ukł. zdjęć**. Vyberte položku **Arch rozložení foto**.

Válassza ki a **Photo Layout Sheet** elemet.

Vyberte možnosť **Photo Layout Sheet**.

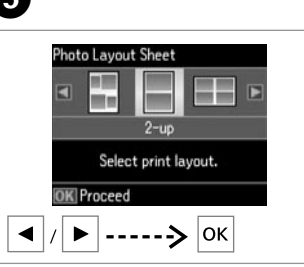

Wybierz układ. Vyberte rozvržení. Válasszon ki egy elrendezést. Vyberte požadované rozloženie.

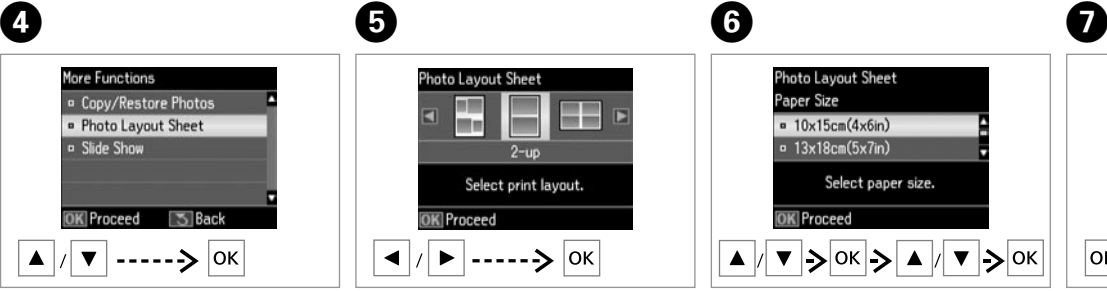

Wybierz typ i rozmiar papieru. Vyberte typ a velikost papíru. Adja meg a papírtípust és méretet. Vyberte typ a veľkosť papiera.

Wybierz opcję **Układ automat.** Vyberte položku **Autom. rozložení**.

Válassza az **Automatic layout** lehetőséget.

Vyberte možnosť **Automatic layout**.

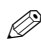

W przypadku wybrania opcji **Ręczne umieszcz. zdj.** wybierz położenie zdjęcia (a) lub pozostaw pusty układ (b).

Pokud vyberete položku **Umístit foto ručně**, umístěte fotografii jako na obrázku (a) nebo ponechte mezeru, jako na obrázku (b).

Ha a **Place photos manually** lehetőséget választja, akkor vagy az (a) ábrán látható módon rendezze el a fényképet vagy hagyja üresen (b).

Ak vyberiete možnosť **Place photos manually**, umiestnite fotografie podľa obrázku (a), alebo ponechajte voľné miesto, ako je znázornené na obrázku (b).

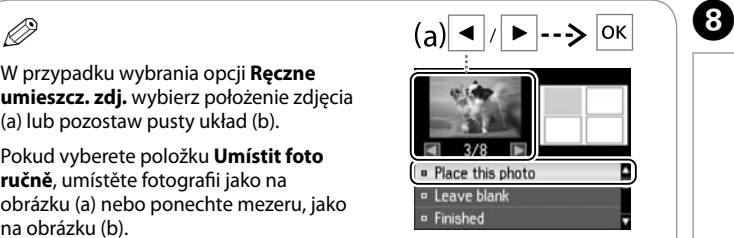

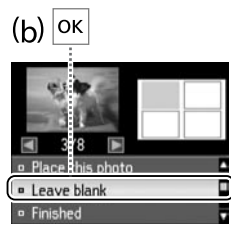

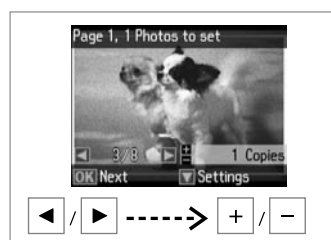

Wybierz zdjęcie. Vyberte fotografii. Válasszon ki egy fényképet. Vyberte fotografiu.

Nyomtatás. Spustite tlač. Q

Aby wybrać więcej zdjęć, powtórz  $k$ rok $\mathbf{\hat{\Theta}}$ .

Chcete-li vybrat více fotografií, zopakujte krok <sup>6</sup>.

További fényképek megadásához ismételje meg a @ lépést.

**31**

Ak chcete vybrať viac fotografií, zopakujte krok $\mathbf{\Theta}$ .

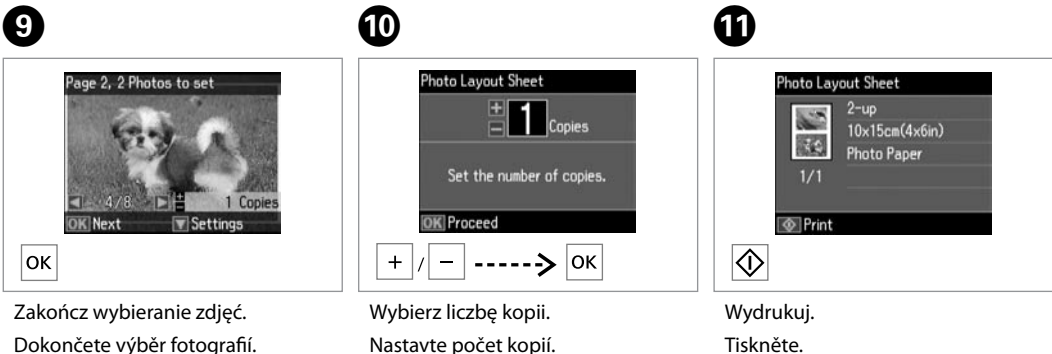

Állítsa be a másolatok számát.

Zadajte počet kópií.

A fényképek megadásának befejezése.

Dokončite výber fotografií.

### <span id="page-31-0"></span>Lista menu trybu Druk. zdj.

Seznam nabídek režimu Tisk foto

Print Photos mód menü lista

Zoznam ponuky režimu Print Photos

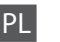

<span id="page-31-1"></span>Menu Druk. zdj. i Pok. zdj.

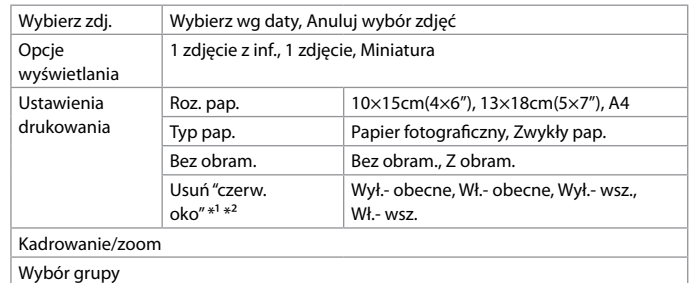

- \*1 Niniejsze funkcje mają wpływ wyłącznie na wydruki. Nie powodują zmian oryginałów.
- \*2 Zależnie od typu zdjęcia mogą zostać poprawione elementy inne niż oczy.

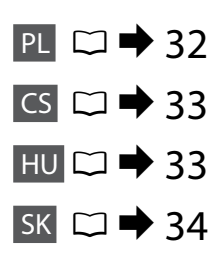

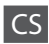

#### <span id="page-32-1"></span>Nabídka Tisk foto a Prezentace

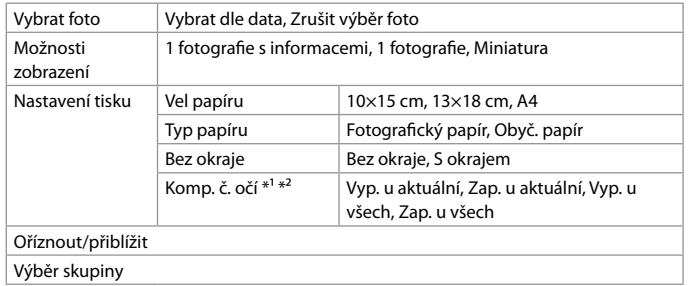

\*1 Tyto funkce mají vliv pouze na kvalitu výtisků. Nezmění původní obrázky.

\*2 V závislosti na typu fotografie nemusí být upraveny některé jiné části obrázku než oči.

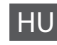

#### <span id="page-32-0"></span>Print Photos és Slide Show menü

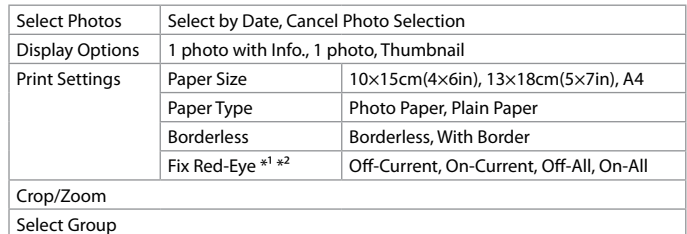

\*1 Ezek a funkciók csak a nyomatokra vannak hatással. Az eredeti képeket nem módosítják.

\*2 A fénykép típusától függően a kép szemen kívüli részei is korrigálásra kerülhetnek.

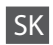

#### <span id="page-33-0"></span>Ponuka Print Photos a Slide Show

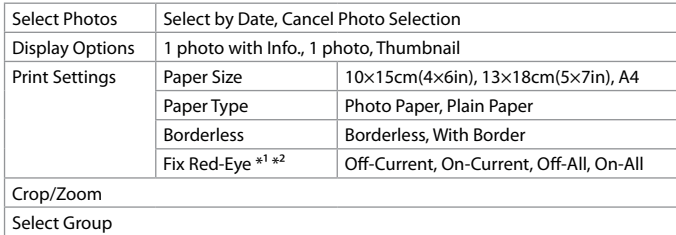

\*1 Tieto funkcie ovplyvnia iba vaše výtlačky. Originálne súbory sa nezmenia.

\*2 V závislosti od typu fotografií sa môžu opraviť aj iné časti snímky, nie len oči.

<span id="page-34-0"></span>Sprawdzanie poziomu tuszu w kasecie

Kontrola stavu inkoustových kazet

A tintapatron állapotának ellenőrzése

Kontrola stavu atramentovej kazety

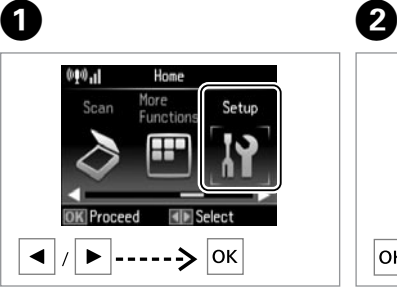

Wybierz opcję **Konfig.** Vyberte **Nastavení**. Válassza ki a **Setup** lehetőséget. Vyberte možnosť **Setup**.

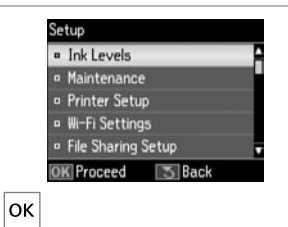

Wybierz opcję **Poz. tuszu**. Vyberte **Hlad. ink.** Válassza az **Ink Levels** elemet. Vyberte možnosť **Ink Levels**.

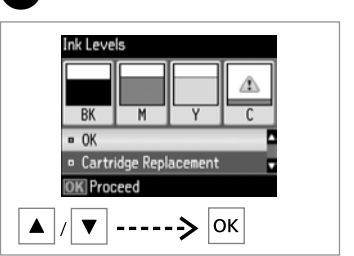

Kontynuuj lub wymień kasetę. Pokračujte nebo vyměňte kazetu. Folytassa vagy cserélje ki a patront. Pokračujte alebo vymeňte kazetu.

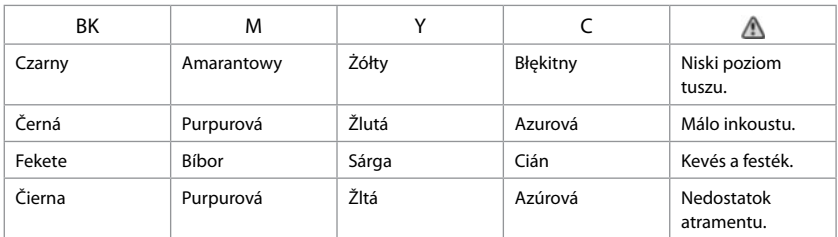

### Ø3

 $\overline{\mathbf{3}}$ 

Gdy poziom tuszu w kasecie jest niski, przygotuj nową kasetę z tuszem.

Pokud dochází inkoust v některé inkoustové kazetě, připravte novou inkoustovou kazetu.

Ha egy tintapatronban kevés a tinta, akkor készítsen elő új tintapatront a cseréhez.

Ak je atramentová kazeta takmer spotrebovaná, pripravte novú atramentovú kazetu.

### $\circ$

Na ekranie w kroku <sup>©</sup> można zaznaczyć kasety z tuszem do wymiany, nawet jeżeli nie są zużyte. Te czynność można również wykonać, wybierając w trybie **Konfig.** pozycję **Konserw.**, a następnie **Wymiana naboju atrament.** Instrukcje dotyczące wymiany kasety znajdują się na stronie □ → [50](#page-49-1).

Na obrazovce v kroku C můžete vyměnit inkoustové kazety, i když ještě nejsou prázdné. Tuto operaci můžete rovněž spustit výběrem režimu **Nastavení**, **Údržba** a potom **Výměna inkoustové náplně**. Pokyny pro výměnu kazety viz □ → [50](#page-49-2).

A képernyőn megjelenő C. lépésben akkor is választhatja a tintapatron cseréjét, ha az még nem fogyott ki. Ezt a műveletet a **Setup** üzemmód, **Maintenance, Ink Cartridge Replacement** paranccsal is kezdheti. A tintapatron cseréjéről lásd: □ → [50.](#page-49-3)

Na obrazovke v kroku  $\bigcirc$  môžete vybrať možnosť vymeniť atramentové kazety aj vtedy, keď nie sú spotrebované. Túto operáciu môžete spustiť aj vybratím režimu Setup, Maintenance a potom Ink Cartridge Replacement. Postup výmeny kazety nájdete na □ → [50](#page-49-4).

### $\boldsymbol{\mathbf{p}}$

Epson nie gwarantuje jakości oraz niezawodności nieoryginalnego tuszu. W przypadku zainstalowania nieoryginalnej kasety z tuszem, poziom tuszu może nie zostać wyświetlony.

Společnost Epson nemůže zaručit kvalitu ani spolehlivost neoriginálního inkoustu. Pokud jsou nainstalovány neoriginální kazety s inkoustem, nemusí se zobrazit stav kazety s inkoustem.

Az Epson nem garantálhatja a nem eredeti tintapatronok minőségét és megbízhatóságát. Ha nem eredeti tintapatront használ, előfordulhat, hogy a tintapatronban lévő felhasználható tinta mennyisége nem jelenik meg.

Spoločnosť Epson nemôže garantovať kvalitu alebo spoľahlivosť neoriginálneho atramentu. Ak nie sú nainštalované originálne atramentové kazety, stav atramentovej kazety sa nemusí nezobraziť.

### Q

Poziomy tuszu wyświetlane są w przybliżeniu.

Zobrazené hladiny inkoustu jsou pouze orientační.

A megjelenített tintaszintek becsült értékek.

Zobrazené hladiny atramentu sú len približnou indikáciou.

<span id="page-36-1"></span><span id="page-36-0"></span>Sprawdzanie i czyszczenie głowicy drukującej

 $\mathbf u$ 

<span id="page-36-2"></span>Kontrola/čištění tiskové hlavy

<span id="page-36-3"></span>A nyomtatófej ellenőrzése/ tisztítása

<span id="page-36-4"></span>Kontrola/čistenie tlačovej hlavy

Czyszczenie głowicy drukującej powoduje zużycie tuszu. Operację czyszczenia głowicy należy zatem wykonywać tylko w przypadku obniżenia się jakości wydruków.

Čištění tiskové hlavy spotřebovává určité množství inkoustu ze všech kazet, proto tiskovou hlavu čistěte pouze při snížení kvality.

A nyomtatófej tisztítása valamennyi patronból használ el némi tintát, ezért csak akkor tisztítsa a fejet, ha a nyomtatási minőség romlik.

Pri čistení tlačovej hlavy sa spotrebuje určité množstvo atramentu zo všetkých kaziet, preto hlavu čistite iba pri znížení kvality.

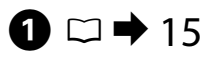

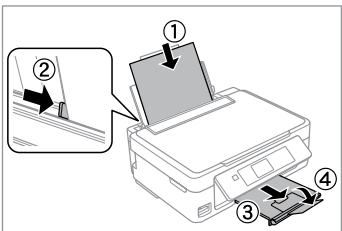

Włóż papier A4. Vložte papír velikosti A4. Helyezzen be A4-es papírt. Vložte papier formátu A4.

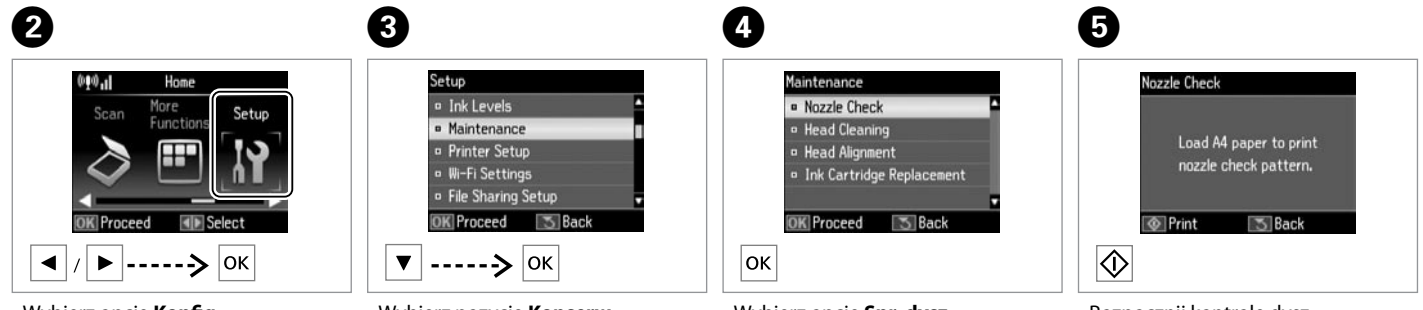

Wybierz opcję **Konfig.** Vyberte **Nastavení**. Válassza ki a **Setup** lehetőséget. Vyberte možnosť **Setup**.

Wybierz pozycję **Konserw.** Vyberte **Údržba**. Jelölje ki a **Maintenance** elemet. Vyberte možnosť **Maintenance**.

Wybierz opcję **Spr. dysz**. Vyberte položku **Kontr trysek**. Válassza ki a **Nozzle Check** lehetőséget. Vyberte možnosť **Nozzle Check**.

Rozpocznij kontrolę dysz. Spusťte kontrolu trysek. Indítsa el a fúvókák ellenőrzését. Spustite kontrolu trysiek.

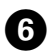

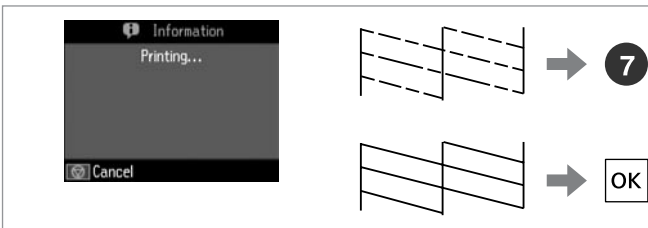

#### Sprawdź wzór.

Zkontrolujte vzorek.

Ellenőrizze a mintát.

Skontrolujte vzorku.

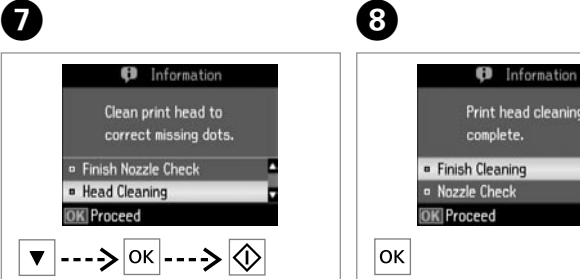

 $\mathbf{8}$ 

Wybierz opcję **Czysz. głow.** i rozpocznij. Vyberte položku **Čištění hlavy** a spusťte ji.

Válassza a **Head Cleaning** lehetőséget és kezdje el.

Vyberte možnosť **Head Cleaning** a začnite.

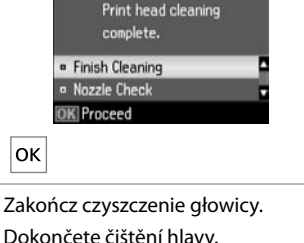

Dokončete čištění hlavy. Fejezze be a fej tisztítását. Dokončite čistenie hlavy.

### $\boldsymbol{\mathsf{p}}$

Podczas czyszczenia głowicy drukującej nie wyłączaj drukarki. W przypadku przerwania procedury czyszczenia drukowanie może nie być możliwe.

Během čištění hlavy nevypínejte tiskárnu. Pokud čištění hlavy není dokončeno, pravděpodobně nebude možné tisknout.

Ne kapcsolja ki a nyomtatót a tisztítási folyamat közben. Sikertelen vagy befejezetlen tisztítási folyamat esetében problémák léphetnek fel a nyomtatással.

Počas čistenia hlavy nevypínajte tlačiareň. Ak sa čistenie hlavy nedokončí, nebudete môcť tlačiť.

### Q

Jeżeli po czwartym czyszczeniu jakość wydruku nie ulegnie polepszeniu, wyłącz drukarkę na min. sześć godzin. Następnie ponownie spróbuj wyczyścić głowicę. Jeśli jakość dalej się nie poprawia, skontaktuj się z pomocą techniczną Epson.

Pokud se kvalita nezlepší ani po čtyřnásobném čištění, vypněte tiskárnu na dobu nejméně šesti hodin. Pak zkuste vyčistit tiskovou hlavu znovu. Pokud se kvalita nezlepší, obraťte se na odbornou pomoc společnosti Epson.

Ha a minőség nem javul négy tisztítás után, kapcsolja ki a nyomtatót legalább hat órára. Ezt követően próbálja meg ismét megtisztítani a nyomtatófejet. Ha a minőség még ekkor sem javul, forduljon az Epson támogatásához.

Ak sa kvalita nezlepší ani po štvrtom vyčistení, vypnite tlačiareň na minimálne šesť hodín. Potom znova skúste vyčistiť tlačovú hlavu. Ak sa kvalita nezlepší, obráťte sa na podporu spoločnosti Epson.

### <span id="page-38-0"></span>Wyrównanie głowicy drukującej

Zarovnání tiskové hlavy

A nyomtatófej igazítása

Zarovnanie tlačovej hlavy

## $\bullet$   $\Box$   $\rightarrow$  [15](#page-14-1)  $\bullet$  2

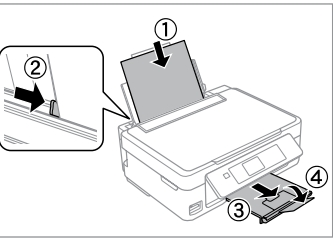

Włóż papier A4. Vložte papír velikosti A4. Helyezzen be A4-es papírt. Vložte papier formátu A4.

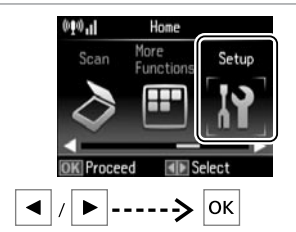

Wybierz opcję **Konfig.** Vyberte **Nastavení**. Válassza ki a **Setup** lehetőséget. Vyberte možnosť **Setup**.

6

 $#1$ 

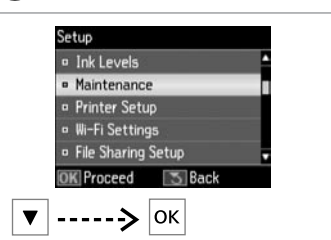

 $\mathbf{R}$ 

 $\overline{7}$ 

 $\frac{1}{3}$ 

Ņ

 $\mathbb{I}$ 

Wybierz pozycję **Konserw.** Vyberte **Údržba**. Jelölje ki a **Maintenance** elemet. Vyberte možnosť **Maintenance**.

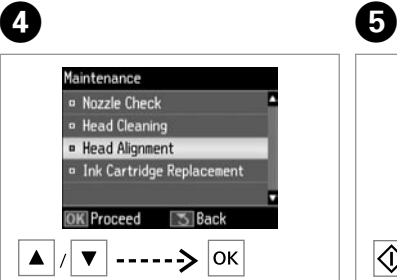

Wybierz **Wyrówn. głow.**

Vyberte **Zarovn hlavy**.

Válassza a **Head Alignment** lehetőséget.

Vyberte možnosť **Head Alignment**.

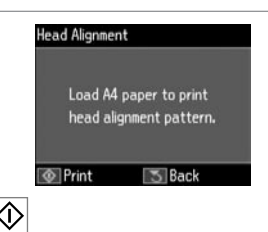

Wzory wydruku. Vytiskněte vzorky. Nyomtassa ki a mintákat. Vytlačte vzorky.

Wybierz wzór najlepszej jakości. Vyberte nejsytější vzorek. Válassza ki a legegységesebb mintát. Vyberte najcelistvejšiu vzorku.

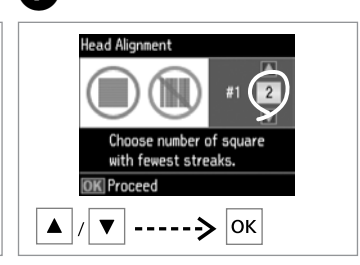

Wprowadź numer wzoru dla elementu #1. Zadejte číslo vzorku pro #1. Adja meg a minta számát az #1 után. Vyberte číslo pre vzorku #1.

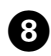

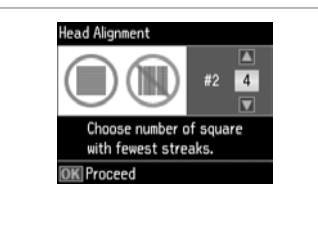

Powtórz krok @ dla wszystkich wzorów.

Opakujte postup G pro všechny vzorky.

Ismételje meg a G lépést mindegyik minta esetében.

Zopakujte krok  $\bullet$  pre všetky vzorky. 

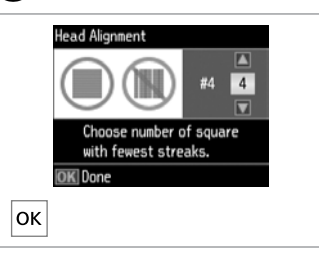

 $\boldsymbol{\Theta}$ 

Zakończ wyrównywanie głowicy drukującej.

Dokončete zarovnání tiskové hlavy.

A nyomtatófej igazításának befejezése.

Dokončite zarovnanie tlačovej hlavy.

#### <span id="page-40-0"></span>Lista menu trybu Konfig.

Seznam nabídek režimu Nastavení

Setup mód menü lista

Zoznam ponuky režimu Setup

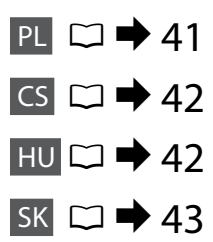

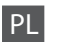

<span id="page-40-1"></span>Menu trybu Konfig.

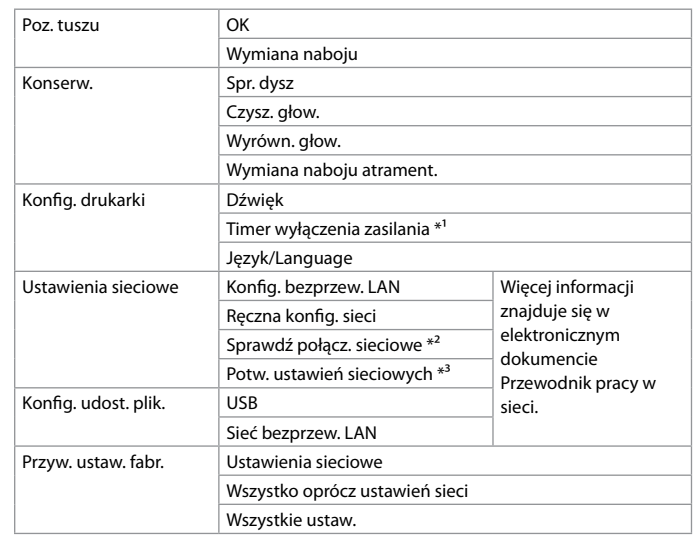

\*1 Zegar wyłączenia zasilania można ustawić przed użyciem opcji zarządzania energią. Zwiększenie poboru prądu ma wpływ na energooszczędność urządzenia. Przed zmianą ustawień należy sprawdzić, czy będą one przyjazne dla środowiska.

- \*2 Status sieciowy można sprawdzić i wydrukować dla niego odpowiedni raport. W przypadku problemów z połączeniem niniejszy raport pomaga w ich rozwiązaniu.
- \*3 Wydrukowanie arkusza statusu drukowania umożliwia potwierdzenie bieżących ustawień.

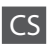

#### <span id="page-41-1"></span>Nabídka režimu Nastavení

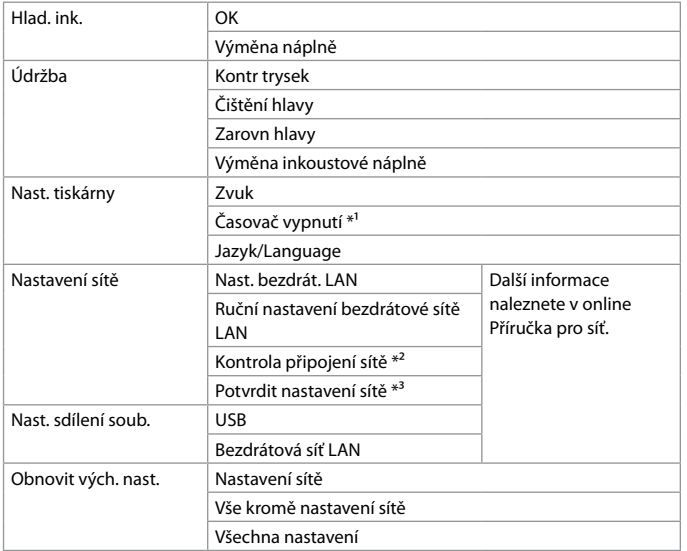

\*1 Můžete nastavit čas, po jehož uplynutí se použije funkce řízení spotřeby. Každé zvýšení bude mít vliv na energetickou efektivitu zařízení. Před provedením jakékoli změny vezměte v úvahu životní prostředí.

- \*2 Můžete zkontrolovat stav sítě a vytisknout zprávu. Pokud existuje jakýkoli problém s připojením, zpráva vám pomůže nalézt řešení.
- \*3 Chcete-li ověřit aktuální nastavení, můžete vytisknout stránku stavu sítě.

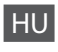

<span id="page-41-0"></span>Setup mód menü lista

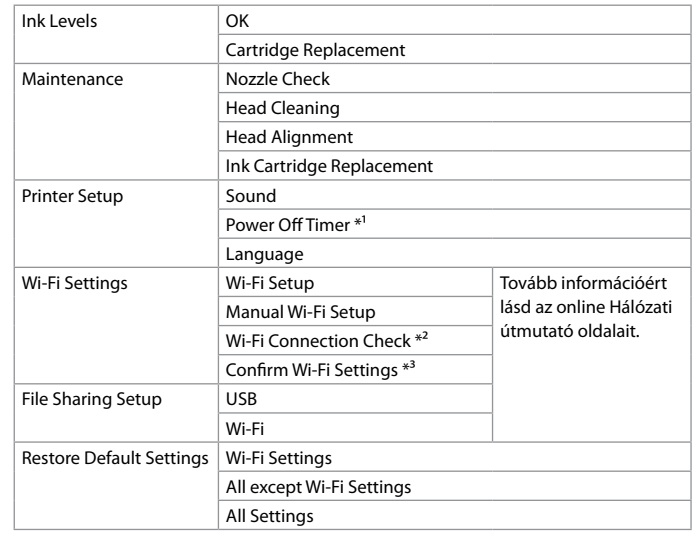

\*1 Beállíthatja, hogy mennyi idő után kapcsoljon be az energiatakarékos üzemeltetés. Ha növeli, változni fog a termék energia-hatékonysága. Kérjük, gondoljon a környezetre is, mielőtt bármin változtatna.

- \*2 Ellenőrizheti a hálózati kapcsolat állapotát és kinyomtathatja a jelentést. Ha bármi gond lenne a kapcsolattal, a jelentés segít a megoldás megkeresésében.
- \*3 Az aktuális beállítások ellenőrzése céljából kinyomtathatja a hálózati állapotlapot.

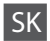

#### <span id="page-42-0"></span>Ponuka režimu Setup

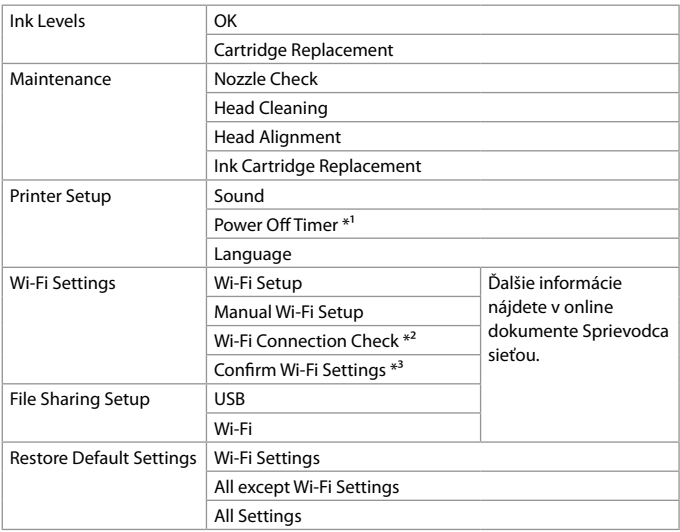

\*1 Môžete nastaviť čas, po ktorom sa aktivuje funkcia správy napájania. Zvýšenie negatívne ovplyvní energetickú úspornosť produktu. Pred prípadnou zmenou myslite na životné prostredie.

- \*2 Môžete skontrolovať stav pripojenia k sieti a vytlačiť správu. Ak dôjde k problému s pripojením, táto správa vám pomôže nájsť riešenie.
- \*3 Môžete vytlačiť hárok stavu siete a skontrolovať aktuálne nastavenia.

### <span id="page-43-0"></span>Komunikaty o błędach Chybové zprávy Hibaüzenetek Chybové hlásenia

<span id="page-43-1"></span>PL

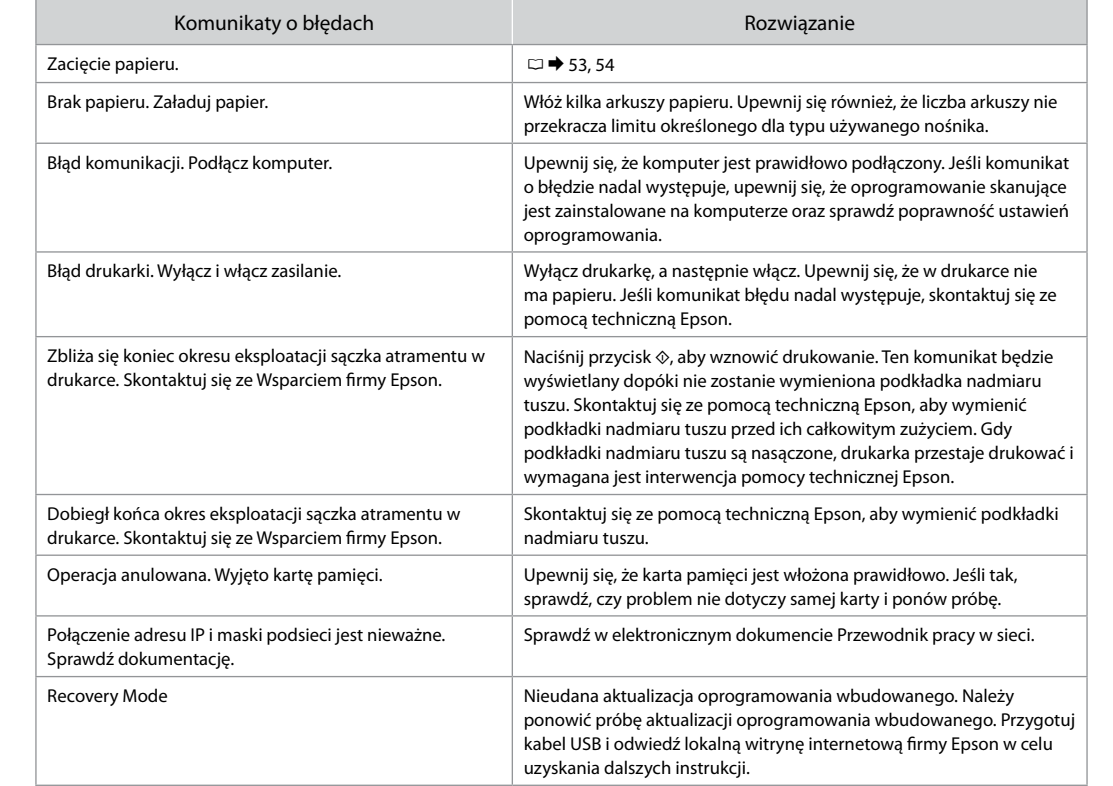

<span id="page-44-0"></span>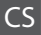

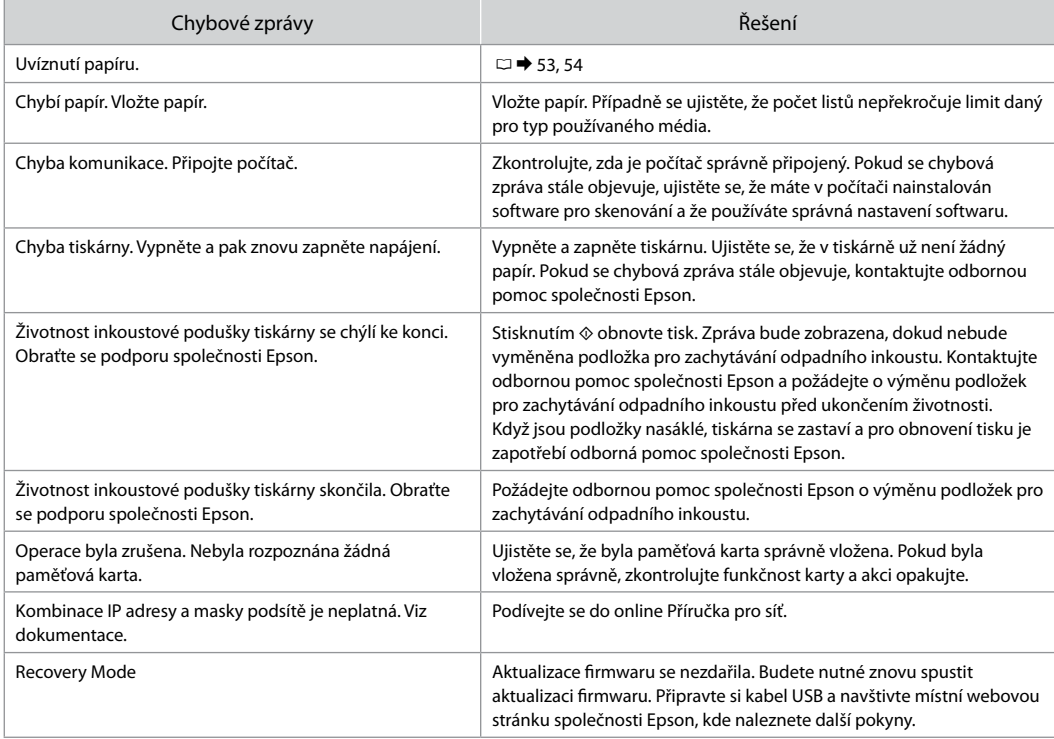

HU

<span id="page-45-0"></span>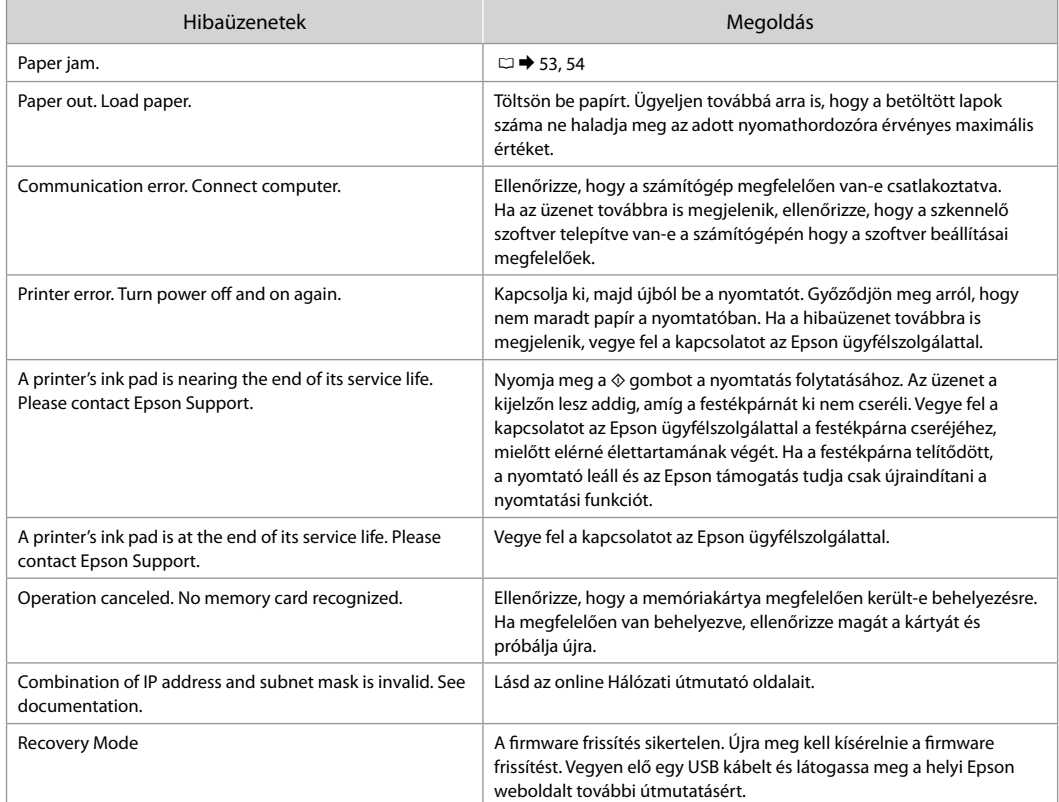

SK

<span id="page-46-0"></span>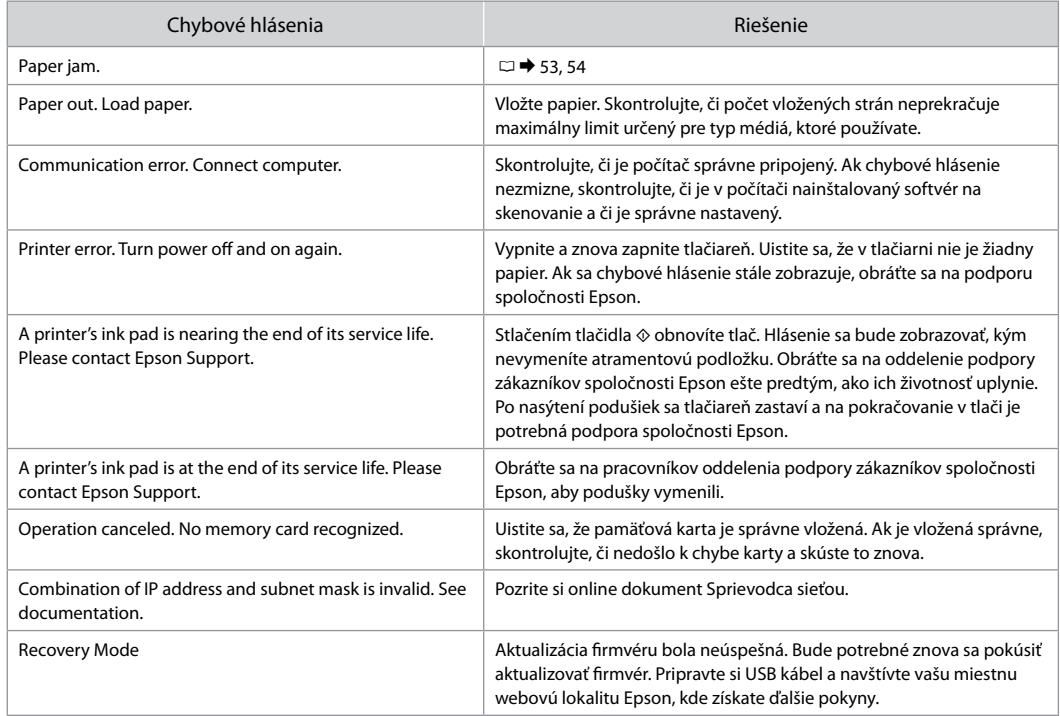

<span id="page-47-0"></span>Tusz — środki ostrożności

Zásady pro inkoustové kazety

**Tintapatron** óvintézkedések

Upozornenia týkajúce sa atramentu

## $\mathbf \Omega$

- W celu utrzymania optymalnej wydajności głowicy O drukującej z każdej kasety pobierana jest niewielka ilość tuszu nie tylko podczas drukowania, ale również podczas czynności konserwacyjnych takich jak wymiana kasety z tuszem oraz czyszczenie głowicy drukującej.
- W celu uzyskania maksymalnej wydajności tuszu, O wyjmuj pojemnik z tuszem tylko, gdy jesteś gotowy na jego wymianę. Pojemniki z tuszem o niskim poziomie tuszu nie mogą być użyte po ponownym włożeniu.
- □ Firma Epson zaleca korzystanie z oryginalnych pojemników z tuszem firmy Epson. Epson nie gwarantuje jakości oraz niezawodności nieoryginalnego tuszu. Stosowanie nieoryginalnego atramentu może prowadzić do uszkodzeń, nie objętych gwarancją firmy Epson. W określonych okolicznościach może powodować nieprawidłowe działanie drukarki. Informacja o poziomie nieoryginalnego tuszu może się nie wyświetlić.
- □ Nie zostawiaj drukarki bez zamontowanych kaset z tuszem oraz nie wyłączaj drukarki podczas wymiany kasety z tuszem. W przeciwnym wypadku tusz pozostały w dyszach głowicy drukującej wyschnie, co może uniemożliwić dalsze drukowanie.
- □ Nie otwieraj pojemnika do chwili jego instalacji w drukarce. Pojemnik jest zapakowany próżniowo, by zapewnić jego niezawodność.
- □ Inne produkty nie wyprodukowane przez Epson mogą prowadzić do uszkodzeń nie objętych gwarancjami firmy Epson, a w określonych okolicznościach powodować błędne działanie drukarki.
- Nie wyłączaj drukarki podczas ładowania tuszu. Jeżeli O ładowanie tuszu nie zostanie zakończone, może to uniemożliwić dalsze drukowanie.
- □ Zainstaluj wszystkie kasety z tuszem; w przeciwnym wypadku drukowanie nie będzie możliwe.

### $\overline{\mathbf{V}}$

- Aby byl zachován optimální výkon tiskové hlavy, O spotřebovává se určité množství inkoustu ze všech kazet nejen při tisku, ale také během operací údržby, například při výměně inkoustových kazet a při čištění tiskové hlavy.
- Abyste zajistili maximální účinnost inkoustu, O vyjímejte kazetu s inkoustem pouze tehdy, když jste připraveni ji vyměnit. Téměř prázdné kazety s inkoustem nemusí být po opětovném vložení použitelné.
- □ Společnost Epson doporučuje použití originálních kazet s inkoustem Epson. Společnost Epson nemůže zaručit kvalitu ani spolehlivost neoriginálního inkoustu. Používáním neoriginálního inkoustu může dojít k poškození tiskárny, na které se nebude vztahovat záruka společnosti Epson, a za určitých okolností může tiskárna fungovat neočekávaným způsobem. Informace o úrovních neoriginálního inkoustu se nemusí zobrazit.
- Neponechávejte tiskárnu s vyjmutými inkoustovými O kazetami ani nevypínejte tiskárnu během výměny kazet. V opačném případě vyschne inkoust zbývající v tryskách tiskové hlavy a pravděpodobně nebude možné tisknout.
- □ Neotevírejte balení kazety s inkoustem, dokud nejste připraveni k její instalaci do tiskárny. Kazeta je vakuově balena, aby si zachovala svou spolehlivost.
- □ Produkty jiných výrobců mohou způsobit poškození tiskárny, na které se nebude vztahovat záruka společnosti Epson, a za určitých okolností může tiskárna fungovat neočekávaným způsobem.
- □ Během doplňování inkoustu nevypínejte tiskárnu. Pokud doplňování inkoustu není dokončeno, pravděpodobně nebude možné tisknout.
- □ Nainstalujte všechny inkoustové kazety; v opačném případě nelze tisknout.

- Az optimális nyomtatófej-teljesítmény érdekében egy bizonyos tintamennyiséget a készülék a karbantartási funkciókhoz (pl. tintapatron csere és fejtisztítás) is elhasznál.
- A maximális hatékonyság érdekében csak akkor távolítsa el a tintapatront, amikor készen áll annak cseréjére. Azok a tintapatronok, amelyeket újra behelyeztek és amikben alig van már tinta, nem biztos, hogy tovább használhatók.
- $\Box$  Az Epson eredeti Epson tintapatronok használatát javasolia. Az Epson nem garantálhatia a nem eredeti tintapatronok minőségét és megbízhatóságát. A nem eredeti tintapatronok olyan károkat okozhatnak, amelyekre az Epson garanciája nem vonatkozik. Bizonyos körülmények között a nyomtató működése kiszámíthatatlanná válhat. A nem eredeti tinták szintjéről nem mindig áll rendelkezésre pontos információ. ■ Az optimális nyomtatófej-te<br>
bizonyos tintamennyiséget<br>
funkciókhoz (pl. tintapatror<br>
elhasznál.<br>
■ A maximális hatékonyság é<br>
el a tintapatront, amikor ké:<br>
Azok a tintapatront, amikor ké:<br>
amikben alig van már tinta,<br>
- $\Box$  Ne hagyja huzamosabb ideig a nyomtatót tintapatron nélkül, és ne kapcsolja ki a készüléket patroncsere közben. Ellenkező esetben a nyomtatófej fúvókáiban maradt tinta beszáradhat, és a nyomtatással kapcsolatban problémák merülhetnek fel.
- $\Box$  Ne nyissa ki a tintapatron csomagolását, amíg nem áll készen a nyomtató telepítésére. A patron vákuumcsomagolású, hogy megbízható maradjon.
- A nem az Epson által gyártott termékek a nyomtató olyan meghibásodását okozhatják, amelyre nem terjed ki az Epson garanciája, és bizonyos körülmények között a nyomtató kiszámíthatatlan működését eredményezhetik.
- Ne kapcsolja ki a nyomtatót a festékfeltöltési folyamat közben. Sikertelen vagy befejezetlen festékfeltöltési folyamat esetében problémák léphetnek fel a nyomtatással.
- $\Box$  Telepítsen tintapatronokat; ellenkező esetben a nyomtatás nem lehetséges.

- Na zachovanie optimálneho výkonu tlačovej hlavy sa zo všetkých kaziet spotrebuje určité množstvo atramentu nie len počas tlače, ale aj počas operácií údržby, ako napr. pri výmene atramentových kaziet alebo čistení tlačovej hlavy.
- Na dosiahnutie maximálnej efektivity vyberajte atramentovú kazetu len vtedy, keď ste pripravení ju vymeniť. Atramentové kazety s malým množstvom atramentu sa nemusia dať pri opätovnom vložení použiť.
- $\Box$  Spoločnosť Epson odporúča používať originálne atramentové kazety Epson. Spoločnosť Epson nemôže garantovať kvalitu alebo spoľahlivosť neoriginálneho atramentu. Používanie neoriginálneho atramentu môže spôsobiť poškodenie, ktoré nepokrývajú záruky Epson, a za určitých okolností môže spôsobiť nestále správanie tlačiarne. Informácie o úrovniach neoriginálneho atramentu sa nemusia zobraziť. **D** Na zachovanie optimálneho výkonu tlač<br>
hlavy sa zo všetkých kaziet spotrebuje u<br>
množstvo atramentu nie len počas tlače<br>
počas operácií údržby, ako napr. pri vým<br>
atramentových kaziet alebo čistní tlač<br>
atramentovú k
- Nenechávajte tlačiareň s odstránenými atramentovými kazetami, ani ju počas výmeny kaziet nevypínajte. V opačnom prípade môže atrament, ktorý zostal v tryskách tlačovej hlavy, zaschnúť a nebudete môcť tlačiť.
- Neotvárajte balenie atramentovej kazety, pokým nie ste pripravení vložiť ju do tlačiarne. Kazeta je vákuovo balená pre zachovanie spoľahlivosti.
- □ Iné produkty, ktoré nevyrobila spoločnosť Epson, môžu spôsobiť poškodenie, ktoré nie je pokryté zárukami Epson, a za určitých okolností môžu spôsobiť nestále správanie tlačiarne.
- □ Počas napĺňania atramentu nevypínajte tlačiareň. Kým sa napĺňanie atramentu nedokončí, nebudete môcť tlačiť.
- □ Nainštalujte všetky atramentové kazety, v<br>opačnom prípade nebudete môcť tlačiť.

#### <span id="page-49-1"></span><span id="page-49-0"></span>Wymiana kaset z tuszem

<span id="page-49-2"></span>Výměna inkoustových kazet

<span id="page-49-3"></span>A tintapatronok cseréje

<span id="page-49-4"></span>Výmena atramentových kaziet

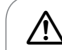

Nigdy nie dotykaj kaset z tuszem, gdy głowica drukująca jest w ruchu.

Nikdy se nedotýkejte inkoustových kazet, pokud se tisková hlava pohybuje.

Soha ne érjen a tintapatronokhoz, amíg a nyomtatófej mozgásban van.

Nikdy sa nedotýkajte atramentových kaziet, keď sa tlačová hlava pohybuje.

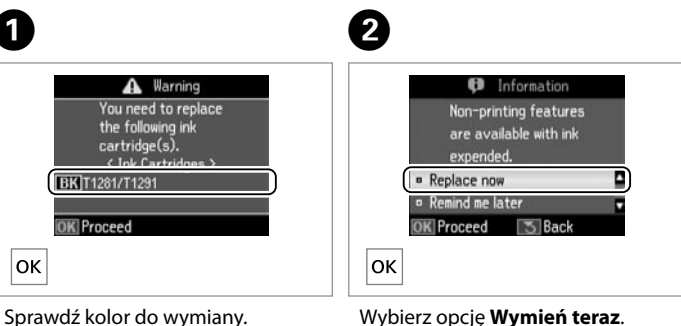

Wybierz opcję **Wymień teraz**. Vyberte **Vyměnit hned**. Válassza ki a **Replace now** elemet. Vyberte možnosť **Replace now**.

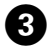

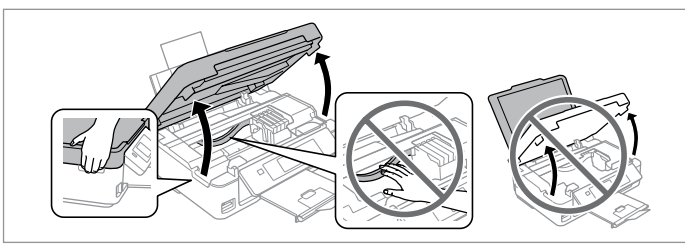

Otwórz moduł skanera. **U** Nigdy nie dotykaj głowicy drukującej ręką. Otevřete jednotku skeneru. **U** Nikdy neposouvejte tiskovou hlavu rukou. Nyissa ki a szkenner egységet. **a** Soha ne mozgassa kézzel a nyomtatófejet. Otvorte jednotku skenera. **U** Nikdy nepresúvajte tlačovú hlavu rukou.

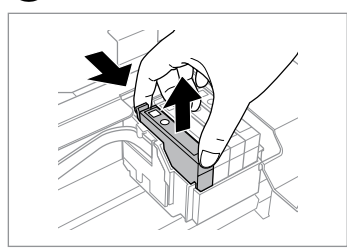

Zkontrolujte vyměňovanou barvu. Ellenőrizze a cserélendő színt. Skontrolujte farbu atramentu, ktorú

idete vymieňať.

 $\mathbf{A}$ 

Złap kasetę i ją wyjmij. Stiskněte a vyjměte. Nyomja össze és távolítsa el. Uchopte a vyberte.

### $\boldsymbol{\mathbf{p}}$

Uważaj, by nie złamać haczyków z boku pojemnika.

Buďte opatrní, abyste nezlomili háčky na straně inkoustové kazety.

Vigyázzon, nehogy eltörje a tintapatron oldalán lévő kampókat.

Dávajte pozor, aby ste nezlomili háčiky po stranách kazety.

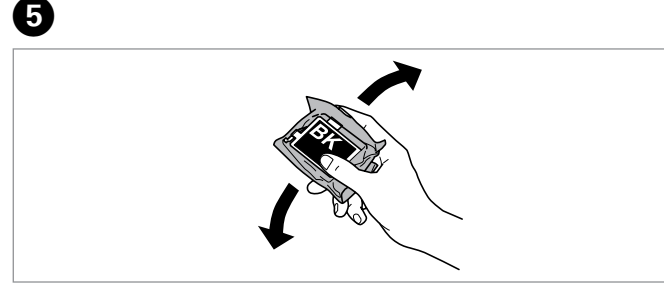

Potrząśnij wyłącznie nową kasetą z tuszem CZARNY. **Q** Nie potrząsaj kasetami z innymi kolorami.

Protřepte pouze novou ČERNÁ kazetu. **Q** Ostatní barevné kazety neprotřepávejte.

Csak a FEKETE színű új festékpatront rázza fel. **a** A többi színes festékpatront ne rázza fel.

Zatraste len novú ČIERNA kazetu. **D** Netraste ostatné farebné kazety.

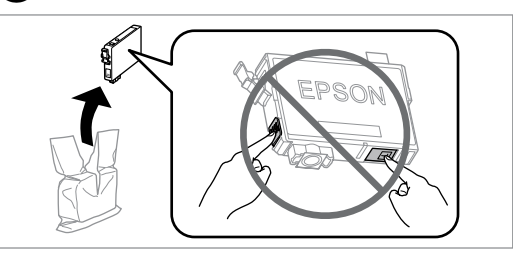

Wypakuj nowe pojemniki z tuszem. Vybalte nové kazety. Csomagolja ki az új tintapatron(oka)t. Rozbaľte nové kazety.

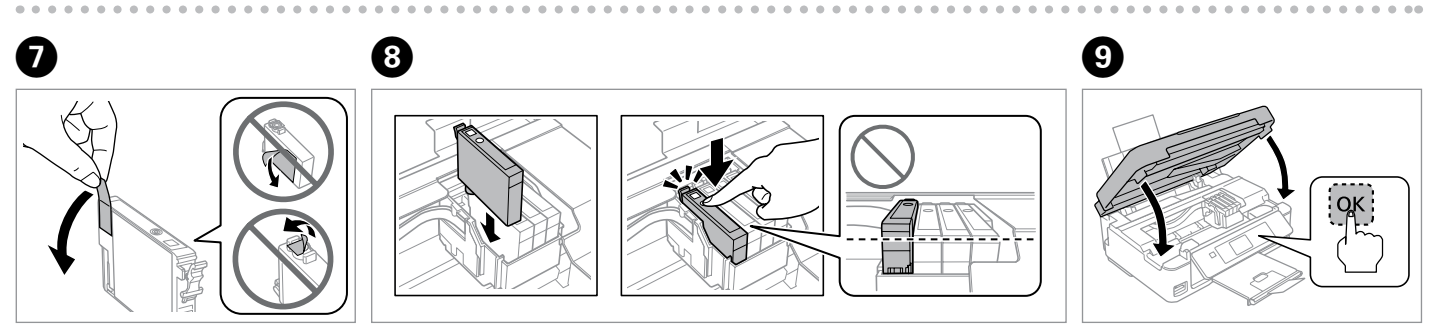

6

Usuń wyłącznie żółtą taśmę. Odstraňte pouze žlutou pásku. Csak a sárga szalagot távolítsa el. Odstráňte len žltú pásku.

Włóż kasetę tak, aby rozległo się kliknięcie. Upewnij się, że wszystkie kasety są ustawione w jednej linii.

Zasunujte kazetu, dokud nezacvakne. Ujistěte se, že jsou všechny kazety zarovnány.

Helyezze be ütközésig a tintapatront. Ügyeljen arra, hogy a tintapatronok egy vonalban legyenek.

Vložte kazetu, kým necvakne. Skontrolujte, či sú kazety v rovine.

Zamknij i rozpocznij ładowanie tuszu.

Zavřete a spusťte doplňování inkoustu.

Zárja be és kezdje el a tinta feltöltését.

Zatvorte a spustite dopĺňanie atramentu.

### $\mathbf{r}$

Aby wymienić kasetę z tuszem przed jej zużyciem, wybierz następującą pozycję menu i przejdź do kroku C. [**Konfig.** -> **Konserw.** -> **Wymiana naboju atrament.**]

Chcete-li vyměnit inkoustovou kazetu dříve než je vypotřebována, vyberte následující položku nabídky a přejděte ke kroku <sup>3</sup>. [Nastavení -> **Údržba** -> **Výměna inkoustové náplně**]

Egy még teljesen ki nem fogyott tintapatron cseréjéhez válassza ki az alábbi menüelemet, majd ugorjon a C lépésre. [**Setup** -> **Maintenance** -> **Ink Cartridge Replacement**]

Ak chcete vymeniť atramentovú kazetu pred spotrebovaním, vyberte nasledujúcu položku ponuky a prejdite na krok C. [**Setup** -> **Maintenance** -> **Ink Cartridge Replacement**]

### R)

Jeżeli wymiana była konieczna w trakcie kopiowania, anuluj zadanie i rozpocznij na nowo od umieszczenia oryginałów, aby zapewnić jakość kopii po zakończeniu pobierania atramentu.

Pokud jste museli vyměnit inkoustovou kazetu během kopírování, zrušte úlohu kopírování a zopakujte ji od umístění originálů, abyste zajistil kvalitu kopírování po dokončení napouštění inkoustu.

Ha másolás közben kellett kicserélni egy tintapatront, és szeretné ellenőrizni a másolási minőséget a betöltés után, vonja vissza a másolási feladatot, és kezdje el újból az eredetik felhelyezésétől.

Ak ste počas kopírovania museli vymeniť atramentovú kazetu a chcete zaistiť kvalitu kopírovania aj po dokončení dopĺňania atramentu, zrušte úlohu, ktorá sa kopíruje, a začnite znova od umiestnenia originálov.

### Q

W przypadku błędu rozpoznania tuszu dociśnij mocniej kasetę z tuszem — do momentu usłyszenia kliknięcia. Jeśli błąd nadal występuje, wyjmij kasetę i włóż ją ponownie.

Dojde-li k chybě rozpoznání inkoustu, ujistěte se, zda je cílová kazeta správně vložená (až po zacvaknutí). Pokud chyba přetrvává, kazetu vyjměte a znovu ji zasuňte.

Ha egy tintapatron felismerése sikertelen, ellenőrizze, hogy ütközésig a helyére van-e tolva. Ha a hiba továbbra is fennáll, vegye ki a patront és helyezze be újra.

Ak dôjde k chybe rozpoznania atramentu, skontrolujte, či je daná kazeta správne vložená, až kým necvakne. Ak sa chyba neodstráni, vyberte a znova vložte kazetu.

<span id="page-52-0"></span>Zakleszczenie papieru Uvíznutí papíru Papírelakadás Zaseknutý papier

<span id="page-52-1"></span>Zakleszczenie papieru - zakleszczony w środku 1

<span id="page-52-2"></span>Uvíznutý papír uvíznutý uvnitř 1

<span id="page-52-3"></span>Papírelakadás - belső elakadás 1

<span id="page-52-4"></span>Zaseknutie papiera vo vnútri 1

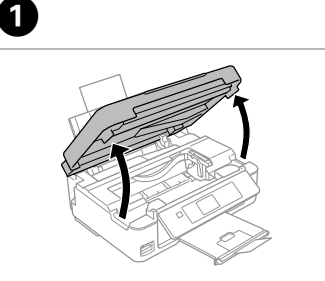

Otwórz. Otevřete. Nyissa ki. Otvorte.

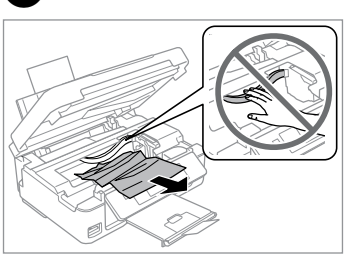

Wyjmij. Vyjměte. Távolítsa el. Vyberte.

 $\mathbf{2}$ 

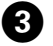

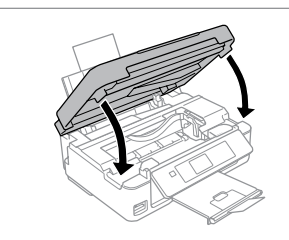

Zamknij. Zavřete. Zárja be. Zatvorte.

### OS.

Jeżeli papier pozostaje w pobliżu tylnego podajnika arkuszy, delikatnie go wyciągnij.

Pokud papír stále zůstává v blízkosti zadního podavače, jemně ho vytáhněte.

Ha még mindig maradt papír a hátsó adagoló alatt, óvatosan húzza ki.

Ak papier stále zostáva v blízkosti zadného podávača, jemne ho vytiahnite.

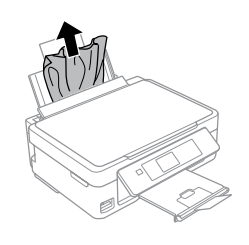

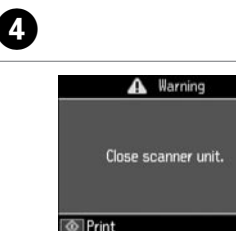

|ок|-----> |ок|-----> |∕(े>

Naciśnij, aby wznowić drukowanie.

Stisknutím obnovíte tisk.

Nyomja meg a nyomtatás folytatásához.

Stlačením obnovte tlač.

<span id="page-53-0"></span>Zakleszczenie papieru - zakleszczony w środku 2

<span id="page-53-1"></span>Uvíznutý papír uvíznutý uvnitř 2

<span id="page-53-2"></span>Papírelakadás - belső elakadás 2

<span id="page-53-3"></span>Zaseknutie papiera vo vnútri 2

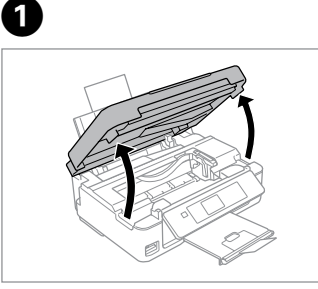

Otwórz. Otevřete. Nyissa ki. Otvorte.

Wyjmij. Vyjměte. Távolítsa el.

B

Vyberte.

8

Jeżeli papier pozostaje w pobliżu tylnego podajnika arkuszy, delikatnie go wyciągnij. *<u>(C)</u>*<br>Jeżeli papi<br>tylnego po<br>go wyciąg<br>Pokud pap<br>zadného p<br>Ak papier :<br>zadného p<br>vytiahnite.

Pokud papír stále zůstává v blízkosti zadního podavače, jemně ho vytáhněte.

Ha még mindig maradt papír a hátsó adagoló alatt, óvatosan húzza ki.

Ak papier stále zostáva v blízkosti zadného podávača, jemne ho

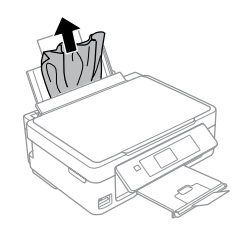

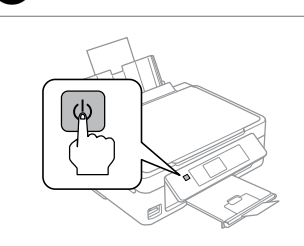

Wyłącz. Vypněte. Kapcsolja ki. Vypnite.

Włącz. Zapněte. Kapcsolja be. Zapnite.

D

### <span id="page-54-0"></span>Problemy z jakością druku/układem

Problémy s kvalitou/ rozvržením tisku

A nyomtatási minőséggel és az elrendezéssel kapcsolatos problémák

Problémy s kvalitou tlače/rozložením

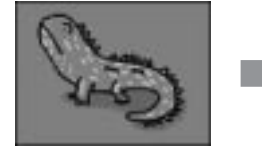

Prawidłowa próbka obrazu Korekce vzorového obrázku A helyes képminta Správny vzor obrázka

Potwierdź wystąpienie problemu i spróbuj rozwiązań w kolejności ich numerowania. Szczegółowe informacje znajdziesz w wersji elektronicznej Przewodnik użytkownika.

Potvrďte problém a vyzkoušejte řešení v očíslovaném pořadí. Další informace naleznete v online Uživatelská příručka.

Azonosítsa be a problémát és próbálja ki a megadott számú megoldásokat. Bővebb tájékoztatást az on-line Használati útmutató megfelelő fejezeteiben találhat.

Overte si konkrétny problém a vyskúšajte riešenia v číselnom poradí. Ďalšie informácie nájdete v on-line dokumente Používateľská príručka.

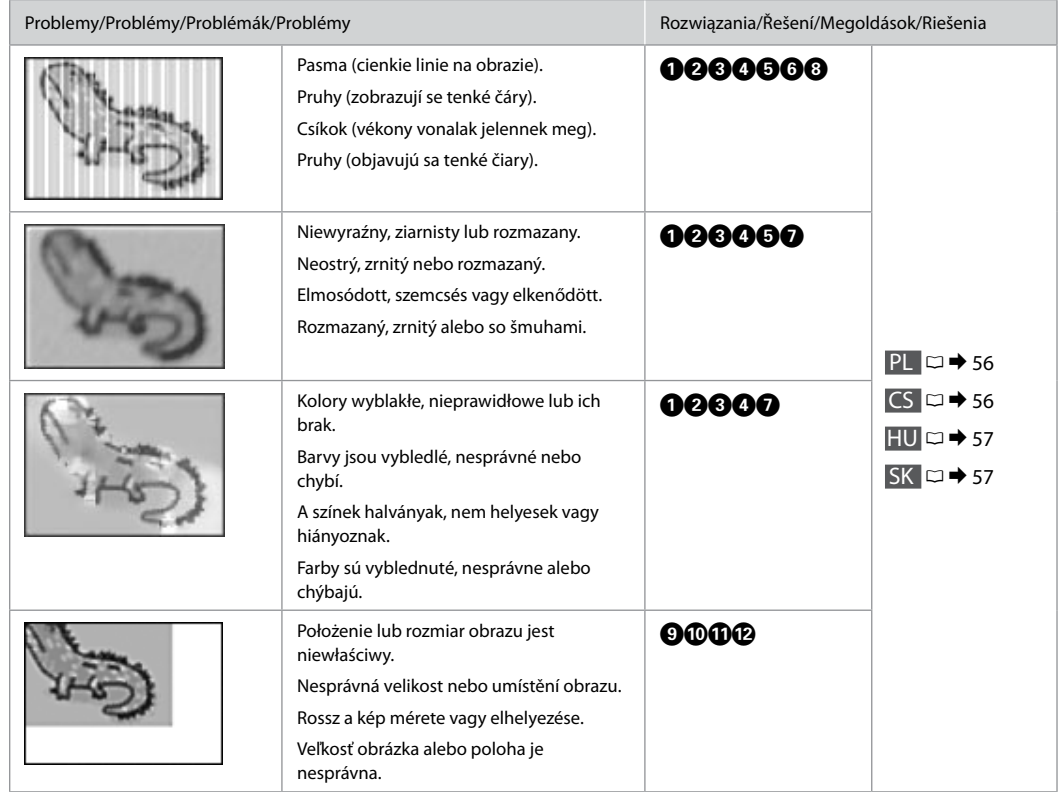

<span id="page-55-0"></span>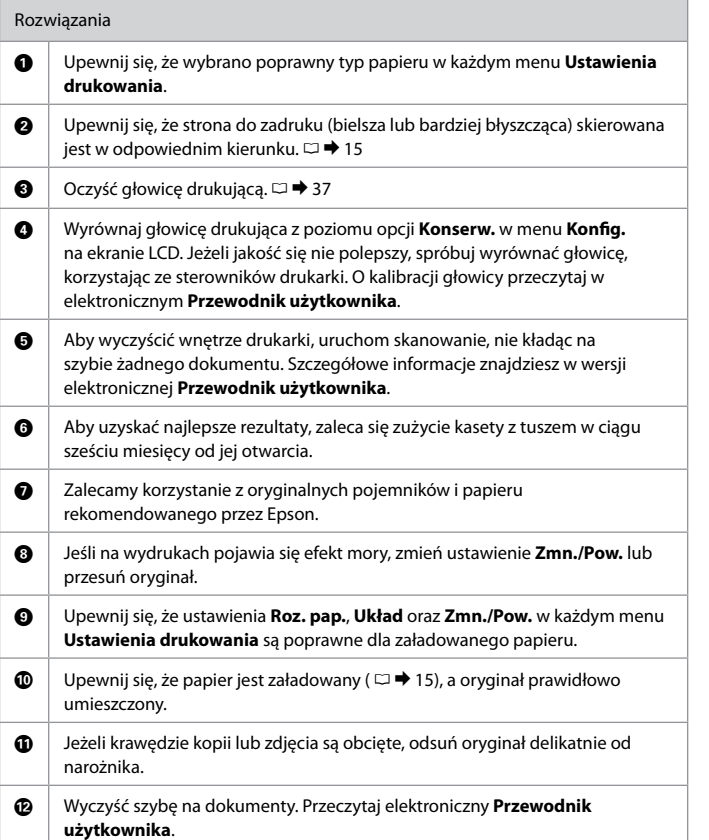

<span id="page-55-1"></span>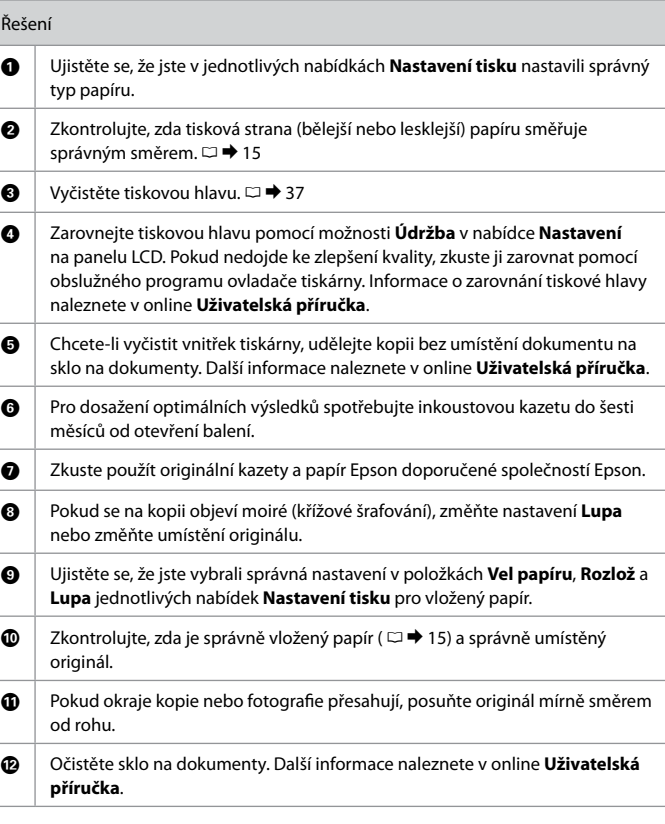

<span id="page-56-0"></span>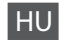

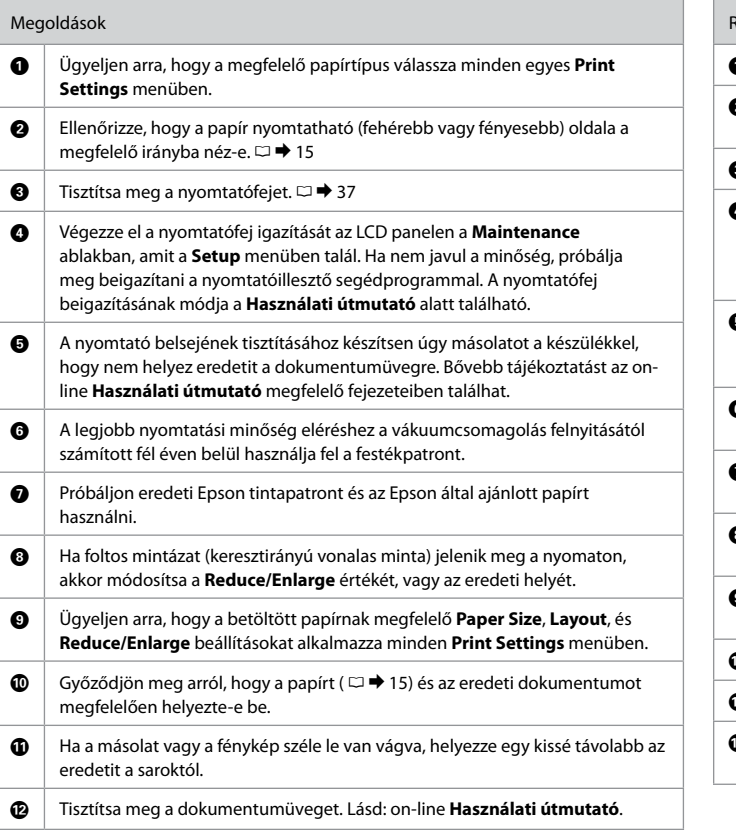

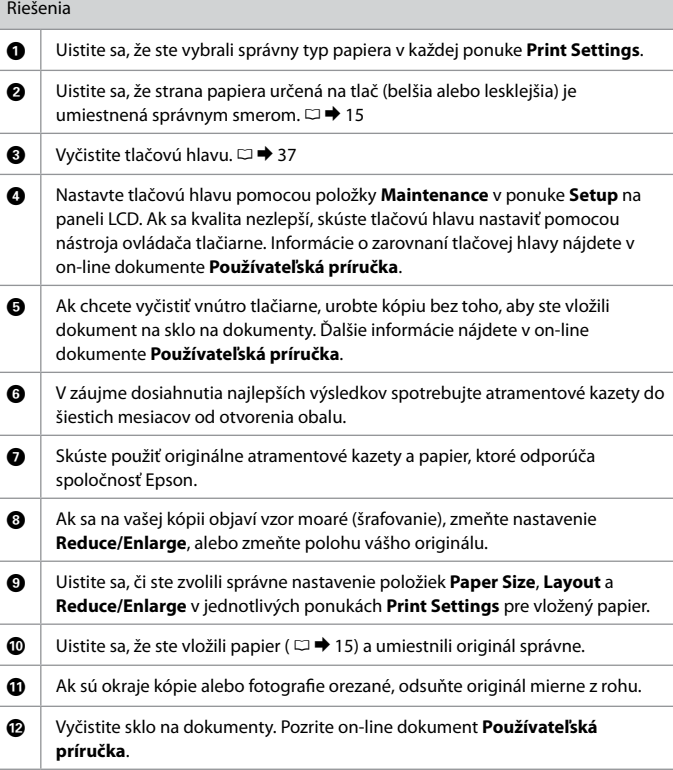

<span id="page-56-1"></span>SK

<span id="page-57-0"></span>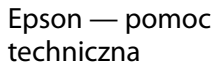

Podpora společnosti Epson

Epson ügyfélszolgálat

Podpora spoločnosti Epson

#### **http://support.epson.net/**

W razie problemów odwiedź powyższą witrynę internetową pomocy technicznej firmy Epson. Możesz się również skontaktować z lokalnym punktem serwisowym firmy Epson, którego adres jest umieszczony na karcie gwarancyjnej, lub poszukać informacji w dokumencie elektronicznym Przewodnik użytkownika. Jeżeli nie wymieniono tam punktu serwisowego, skontaktuj się ze swoim sprzedawcą.

Potřebujete-li další pomoc, navštivte výše uvedené webové stránky podpory společnosti Epson. Nebo požádejte o pomoc podporu společnosti Epson pro vaši oblast uvedenou na záručním listě nebo v online Uživatelská příručka. Pokud tam nejsou uvedeny, spojte se s prodejcem, u kterého jste výrobek koupili.

Ha további segítségre van szüksége, látogassa meg a fenti Epson ügyfélszolgálati weboldalt. Vagy vegye fel a kapcsolatot a lakóhelyéhez legközelebb eső, a garanciakártyán vagy online megadott Epson ügyfélszolgálattal Használati útmutató. Ha ott nincs felsorolva, forduljon a forgalmazóhoz, akitől vásárolta a terméket.

Ak potrebujete ďalšiu pomoc, navštívte webovú lokalitu podpory spoločnosti Epson uvedenú vyššie. Alebo sa obráťte na oddelenie podpory spoločnosti Epson vo vašej oblasti. Kontaktné informácie nájdete na záručnom liste alebo v online dokumente Používateľská príručka. Ak tam tieto informácie nenájdete, obráťte sa na predajcu, u ktorého ste si tento výrobok kúpili.

## $\mathbf{p}$

Dane listy wybierania faksu i/lub ustawienia sieciowe mogą być przechowywane w pamięci urządzenia. W wyniku awarii bądź naprawy produktu dane i/lub ustawienia mogą zostać utracone. Firma Epson nie ponosi odpowiedzialności za utratę jakichkolwiek danych, wykonywanie kopii zapasowych oraz odzyskiwanie danych i/lub ustawień, nawet podczas okresu gwarancyjnego. Zaleca się wykonywanie kopii zapasowych lub robienie notatek we własnym zakresie.

Údaje seznamu vytáčení pro fax a/nebo nastavení sítě lze uložit do paměti zařízení. V případě selhání nebo opravy zařízení může dojít ke ztrátě dat a/nebo nastavení. Společnost Epson není zodpovědná za žádné ztráty dat, zálohování nebo obnovu dat a/nebo nastavení, a to ani v průběhu záruční doby. Doporučujeme, abyste provedli vlastní zálohu dat nebo si udělali poznámky.

A fax híváslista adatok és/vagy a hálózati beállítások lehet, hogy a termék memóriájában vannak eltárolva. A készülék meghibásodása vagy javítása során ezek az adatok és/vagy beállítások elveszhetnek. Az Epsont a garanciális időszak érvényessége alatt sem terheli semmilyen felelősség az adatok és/vagy beállítások elvesztése, biztonsági mentése vagy visszanyerése vonatkozásában. Azt javasoljuk, hogy saját maga gondoskodjon adatai biztonsági mentéséről vagy készítsen feljegyzéseket.

Údaje zoznamu cieľov na vytočenie pre fax alebo nastavenia siete môžu byť uložené v pamäti výrobku. Údaje alebo nastavenia sa môžu stratiť v prípade poruchy alebo opravy výrobku. Spoločnosť Epson nie je zodpovedná za stratu akýchkoľvek údajov, za zálohovanie alebo obnovu údajov alebo nastavení ani počas záručnej lehoty. Odporúčame vám vytvárať vlastné záložné údaje alebo si robiť poznámky.